# Contents

| Preparation                                                 |       |
|-------------------------------------------------------------|-------|
| First time installation                                     |       |
| To operate the motorised swivel                             | . 3   |
| Keys at the top of the TV                                   |       |
| Use of the remote control RC4310                            |       |
| Browse screen                                               |       |
| To use the menus                                            |       |
| Introduction                                                |       |
| How to navigate through the Settings menus                  |       |
| Demo                                                        | . /   |
| Installation                                                | 0     |
| Select the menu language and country                        |       |
| Store TV channels                                           |       |
| Software upgrade                                            | . 10  |
| Setup menu Preferences                                      | . 11  |
|                                                             |       |
| Source                                                      |       |
|                                                             | . 13  |
| TV menu Picture menu                                        | . 14  |
| Sound menu                                                  |       |
| Features menu                                               |       |
|                                                             | • • • |
| Ambilight menu                                              | . 10  |
| Viewing content from a Memory card / USB device             | . 19  |
| Multimedia Browser menu                                     |       |
| Teletext                                                    |       |
| Teletext menu                                               |       |
| Equipment to connect to the side connections                |       |
| Connect Peripheral Equipment                                |       |
| Recorder (vcr-dvd+rw)                                       |       |
| Recorder and other equipment                                |       |
| DVD Player or other peripheral digital source equipment     |       |
| MultiChannel Surround receiver                              |       |
| Devices to connect to a HDMI connector                      |       |
| Devices to connect to a DVI connector                       |       |
| Record with your recorder                                   |       |
| To select connected equipment                               |       |
| Audio- and video equipment keys                             |       |
| Setting the remote control to work peripheral equipment     |       |
|                                                             | . 32  |
| To cancel the selected mode                                 | . 32  |
| Learnable remote control                                    |       |
| Tips                                                        | 36    |
| •                                                           |       |
| Annex 1 - Philips TV software upgrade with portable memory  | . 37  |
| Annex 2 - Philips TV Slideshow Format with background music |       |
| Annex 3 - Philips TV - Portable Memory and USB              |       |

### Help?

If this instruction manual does not give an answer or if 'Tips' does not solve your TV problem, you can call your Local Philips Customer or Service Centre. See the supplied World-wide guarantee booklet. Please, have the Model and Product number which you can find at the back of your television set or on the packaging, ready, before calling the Philips helpline. Model: 42PF9830/10 Product No: .....

# Care of the screen

See p. 3.

# End of life directives

Philips is paying a lot of attention to producing environmentally-friendly in green focal areas. Your new TV contains materials which can be recycled and reused. At the end of its life specialised companies can dismantle the discarded TV to concentrate the reusable materials and to minimise the amount of materials to be disposed of. Please ensure you dispose of your old TV according to local regulations.

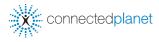

easy DONK

EasyLink features are based on the "one touch operation" approach. This means that a sequence of actions are executed at the same time in both the television and the recorder, provided both are fitted with the EasyLink function and connected with the eurocable supplied with your recorder.

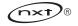

 $\mathsf{NXT}^{\mathbb{R}}$  is a trademark of New Transducers Limited

# Safety warnings

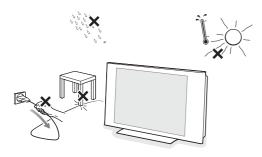

Do not insert the power plug in a wall socket or hang the TV to the wall before all connections are made.

• Wall mounting instructions/Table stand/Motorised swivel How to mount the supplied stand and/or wall mount bracket and the swivel, see the supplied separate Quick Start Guide.

**Caution**: Installing the TV requires special skills that should only be performed by qualified personnel. You should not attempt to do the work yourself. Philips bears no responsibility for improper mounting or mounting that results in accident or injury.

Using the supplied bracket to mount the TV:

- You can ask a qualified service personnel about using the bracket to mount the display on the wall.
- Follow the instructions that come with the bracket before beginning work.
- Make sure that the wall mount is being fixed securely enough so that it meets safety standards. The weight of the TV (excl. packaging) is about 42 kg.
- Place or hang the TV wherever you want, but make sure that air can circulate freely through the ventilation slots. Do not install the TV in a confined space such as a book case or a similar unit. To prevent any unsafe situations, no naked flame sources, such as lighted

candles, should be placed in the vicinity. Avoid heat, direct sunlight and exposure to rain or water.

The equipment shall not be exposed to dripping or splashing.

Make your connections **1** Insert the aerial plug firmly into the aerial socket  $\neg \neg$  at the bottom of the  $\odot$ TV. For best picture quality use the suppressor-aerial cable supplied. 2 Before installing your TV, connect all your peripheral equipment. B Insert the mains cord supplied into the mains at the bottom of the TV and in the wall socket having a mains voltage of 198-264V. (-) To prevent damaging the power (AC) cord which could cause a fire or electric shock, do not place the TV on the cord. UK - EIRE **Remote control** Insert the 2 batteries supplied (Type R6-1,5V). The batteries supplied do not contain the heavy metals mercury and cadmium. Please check on how to dispose of exhausted batteries according to local regulations.

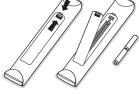

Switch the TV on

Press the power switch  $( \bigcup )$  at the top of the TV. An indicator on the front of the TV lights up and the screen comes on. If the TV is in standby mode, press the **-P+** keys or the  $( \bigcup )$  key on the remote control.

# First time installation

**The first time** (and only the first time) you switch on your set, you see an installation introduction screen. The **installation procedure** consists of a series of screens that guide you through the process.

• After an introduction screen, you are asked to select a language of the TV's on-screen-menus. (The text of the header and the info on screen continuously change language.)

2 Press the cursor up/down to highlight your language.

**3** Press the **OK** key.

4 Follow the instructions on screen to proceed.

Note: Once you completed the initial installation procedure, you may access the screens from the Settings menu. See p. 8.

# To operate the motorised swivel

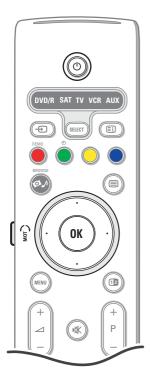

The motorised swivel can turn + and - 30 degrees and can be operated with the remote control of your TV. Manual rotation remains possible too.

#### Preparation

- Insert the DC cable of the swivel transformer into the DC input of the swivel.
- 2 Insert the power cord to the swivel transformer.
- 3 Insert the mains plug of the swivel transformer in the wall socket.

#### Operation

First press the **SWIVEL MOT** key at the side of your remote control and keep it pressed.

- Then simultaneously:
- press the cursor left/right to rotate the swivel in the direction of the command;
- press the the cursor down to bring the swivel in a central position;
- press the cursor up to return the swivel to the last selected position.

Note: After a power drop or a power cord plug out, adjust the swivel position with the cursor left/right.

#### Automatic positioning to central position

Press the () key for at least 5 seconds to switch off your TV and to turn the swivel to its central position.

# Keys at the top of the TV

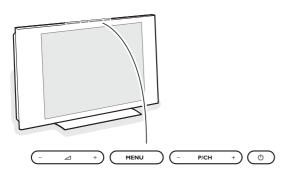

Should your remote be lost or broken you can still change some of the basic settings with the keys on the top of your TV. Press the power switch  $\binom{1}{2}$  to switch the TV on.

Press:

- the ⊿ or + keys to adjust the volume;
- the P/CH or + keys to select the TV channels or sources.

The  $\ensuremath{\textbf{MENU}}$  key can be used to summon the Settings menu without the remote control.

# Use:

- the  $\checkmark$  and + keys and the **P/CH**  $\checkmark$  and **P/CH**  $\blacktriangle$  keys to select menu items;
- the **MENU** key to confirm your selection.

Note:

When activated via the **MENU** key on top of the TV, only **Exit** lets you dismiss the menu.

Navigate to Exit, press the cursor right and then press the MENU key.

### Care of the screen

Do not touch, push or rub or strike the screen with anything hard as this may scratch, mar or damage the screen permanently. And please do not rub with dust clothes with chemical treatment.

Do not touch the surface with bare hands or greasy cloth (some cosmetics are detrimental to the screen).

Unplug the TV before cleaning the screen.

When the surface becomes dusty, please wipe gently with absorbent cotton or other soft materials like chamois soaks.

Do not use acetone, toluene and alcohol because they cause chemical damage.

Do not use liquid cleaners or aerosol cleaners.

Wipe off saliva or water drops as soon as possible. Their long time contact with the screen causes deformations and colour fading.

# Use of the remote control RC4310

Note: For most keys pressing a key once will activate the function. Pressing a second time will de-activate it. When a key enables multiple options, a small list will be shown. Press repeatedly to select the next item in the list. The list will be removed automatically after 6 seconds or press **OK** to remove immediately.

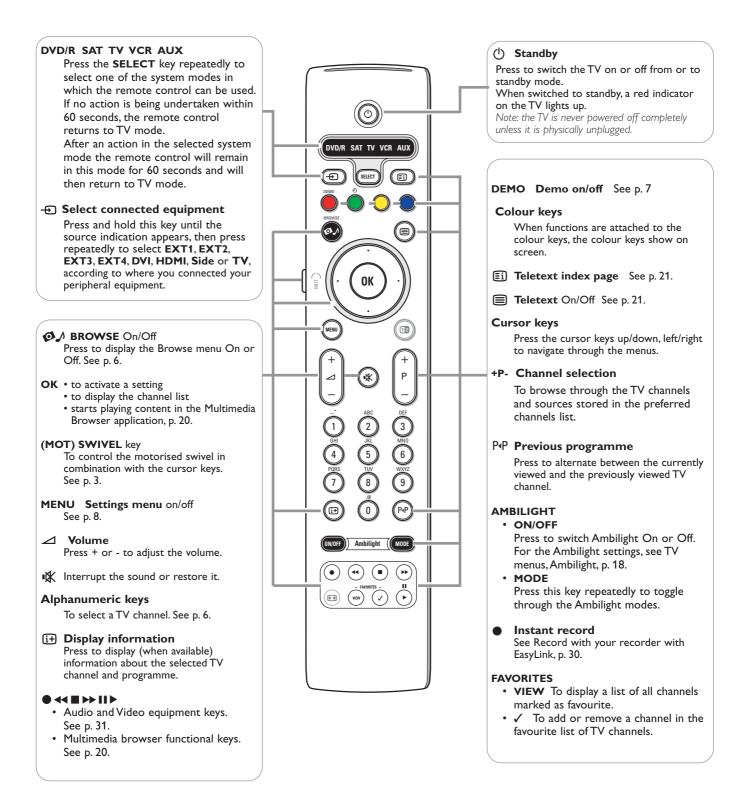

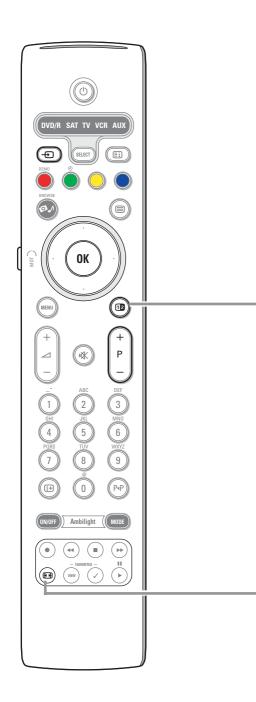

# 12 Dual screen/PIP

Press the 12 key to switch on or off Dual screen or PIP, according to the format selection made in the **PIP format** list in the Setup, Preferences/Picture/sound preferences menu, p. 11.

PIP allows you to call up a subscreen within the main screen enabling you to watch two TV channels or a TV channel and pictures from a peripheral at the same time.

Dual screen allows you to divide the main screen into two subscreens enabling two TV channels or a TV channel and an external source or a combination of one of them with Teletext (see p. 21) to be watched simultaneously.

Note: Not all combinations might be possible. In such a case a message appears on the screen.

- Press the cursor left/right to highlight the PIP window or the left/right screen in Dual screen
- Press the -P+ key or the -E key or the digit keys in order to change TV channels, external sources or teletext pages in the highlighted screen. Note: on screen information, which appears when changing channels, always

refers to the highlighted screen.
Press the 12 key again to return to a full main screen picture. The TV tunes to the picture which was highlighted in the Dual screen or PIP mode. Notes:

- Audio only plays from the main, when PIP has been selected, or from the left screen, when Dual screen has been selected.
- When in Dual screen, two display formats are supported: full screen or squeezed.
- Multimedia browser content will always be displayed full screen.
- When PIP or Dual screen mode is activated, and a TV channel or source is locked, the picture is grayed out.

# Define the position of the PIP screen

- **1** Press the cursor right to highlight the PIP screen.
- **2** Press the red colour key on the remote control to select Position. Note: If no action has been undertaken, the function bar at the bottom of the screen will disappear after a few seconds. Press any colour key to make it re-appear.
- 3 Use the cursor keys to define the position of the PIP screen.

### Picture format

Press this key repeatedly to select another picture format: Auto format, Super zoom, 4:3, Movie Expand 14:9, Movie Expand 16:9, Subtitle zoom or Wide screen.

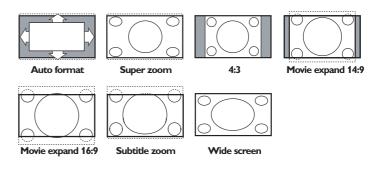

Auto format makes the picture fill the screen as much as possible. In case of subtitles in the bottom black bar, Auto format makes the subtitles visible. In case of a broadcaster logo in the corner of the top black bar, the logo disappears from the screen.

Super zoom removes the black bars on the sides of 4:3 programmes with minimal distortion.

When in Movie Expand 14:9, Movie Expand 16:9, Super zoom or Subtitle zoom picture format, you can make subtitles visible with the cursor up/down. Note: With HD sources not all screen formats will be available.

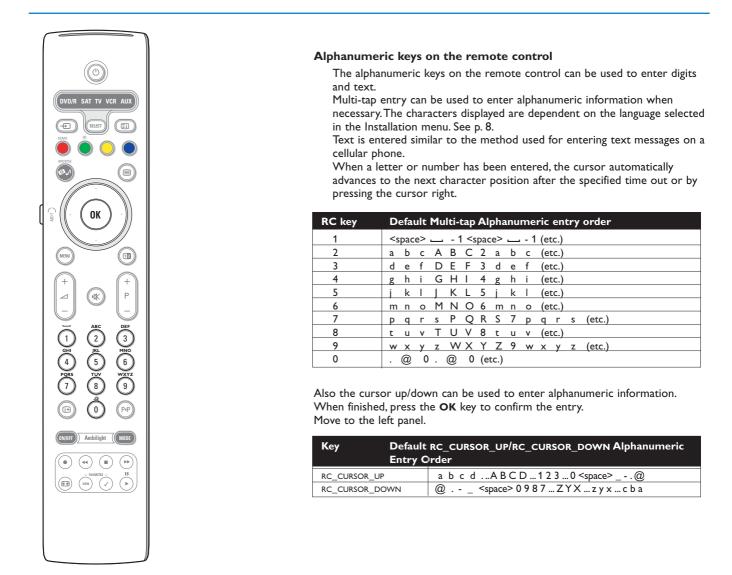

Access and view multimedia content from memory devices and from your PC

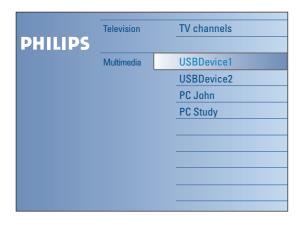

The Browse screen (and the underlying Multimedia content browser) is intended to contain all content, applications you are interested to consume. If you want to connect your TV to a PC or home network, see the supplied separate Connected Planet guide for further explanation of this functionality.

- **()** Press the  $\bigcirc \mathcal{N}$  key to activate.
- Press the cursor up/down to move the highlight up and down in the list of menu items.
- 3 Press the cursor right to go deeper into the structure.
- Television:

**TV channels** leading to the list of TV channels.

• Multimedia:

Contains the devices (PC and locally connected devices like USBs or memory cards) on which content (pictures, video and audio files) is stored. See Multimedia browser, p. 19.

# To use the menus

# Introduction

A lot of guiding instructions, help texts and messages will be displayed on your TV when using the menus or when trying to execute an action.

Please, follow the instructions and read the help text which are being displayed on the specific item highlighted. The colour keys refer to different actions which may be executed depending on the activated peripheral equipment. Press the corresponding colour key on the remote control to perform the required action.

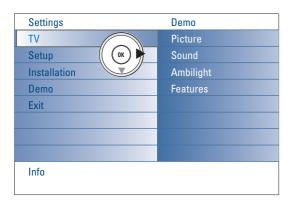

| Settings  |                      |
|-----------|----------------------|
| TV        | Picture              |
| Picture   | Personalisation tool |
| Sound     | Smart picture        |
| Ambilight | Contrast             |
| Features  | Brightness           |
|           | Colour               |
|           | Sharpness            |
|           | Tint                 |
|           |                      |
| Info      |                      |
|           |                      |

# How to navigate through the Settings menus

The Settings menu allows you to access and change settings and preferences.

- Press the **MENU** key on the remote control to summon the Settings menu.
- On the left panel the highlight can be set on a menu item with the cursor up/down.

The right panel shows the content of the highlighted menu item in the left panel.

Note: Sometimes not all the menu items are visible on the screen. Use the cursor down to reveal all items.

- Use the cursor right to enter the right panel.

The content of the right panel is moved to the left panel and the right panel shows the content of the newly highlighted item in the left panel. Note: In some cases it is important that the picture can be watched while adjusting the settings. This means that when the highlight is on the right side panel, the other menu items hide away. When cursor left is pressed again, the hidden menu items re-appear and the highlight moves to the left panel.

- Press the cursor left to go one menu level up again.
- Press the **OK** key on the highlighted item to activate and to dismiss the menu.
- Press the **MENU** key again to exit the Settings menu.
- Note: The menu is also dismissed by pressing one of the colour keys (if present) referring to certain actions which may be executed.

# Demo

| Settings     | Demo                 |
|--------------|----------------------|
| TV           | Ambilight            |
| Setup        | Personalisation tool |
| Installation | Pixel Plus 2         |
| Demo         | Active Control       |
| Exit         |                      |
|              |                      |
|              |                      |
|              |                      |
| Info         |                      |
|              |                      |

The **Demo** menu allows the user to get an idea of the features that are part of the television.

- **1** Select **Demo** in the Settings menu and press the cursor right.
- 2 Highlight a desired demo with cursor up/down.
- **Press OK to start playing the highlighted demo.** Note: The selected demo is played once.

Press the red colour key to exit the demo and to return to TV mode.

Note: The demos require no user interaction except for starting the demo.

# Installation

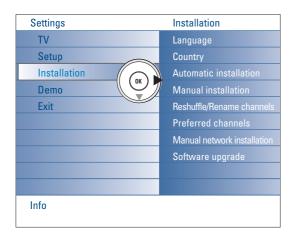

Select the menu language and country

- **1** Press the **MENU** key on the remote control.
- **2** Use the cursor down to select **Installation** in the Settings menu.
- 3 Use the cursor right to enter the Installation menu.
- Select Language and enter the list of available languages with the cursor right.
- Select your language with cursor up/down and press the **OK** key to confirm your selection.
- **(3** Select **Country** with the cursor up/down and enter the list with the cursor right.

Select the country where you are now located and press the **OK** key.

Proceed with the Installation menu.

# Store TV channels

After language and country are set correctly, you can now search for and store the TV channels in two different ways: using Automatic Installation or Manual Installation (tuning-in channel by channel, see further).

#### Automatic installation

- Select Automatic installation in the Installation menu. Note: All channels must be unlocked in order to autoprogram. If requested, enter your code to unlock all channels. (See TV, Features menu, Childlock, p. 17.)
- Press the cursor right to enter the Automatic installation. The autoprogramming option label Start now appears.
- B Press the OK key.
- Press the green key Start to start autoprogramming. The menu screen disappears and the progress of autoprogramming is displayed.

If a cable system or a TV channel which broadcasts ACI (Automatic Channel Installation) is detected, a programme list appears. Without ACI broadcast, the channels are numbered according your language and country selection. You can use Reshuffle to renumber them. See p. 9.

# **Manual installation**

- **1** Select Manual installation in the Installation menu.
- 2 Use the cursor right to enter the Manual installation menu.
- B Select Selection mode.

Select either the frequency band, the C-channel option for aerial channels or the S-channel option for cable channels.

- Press the cursor down to select System. Select your country or part of the world where you are now located.
- Press the cursor down to select Channel. Enter or select the number where you would like to store the TV channel.
- Press the cursor down to select Search. The frequency or the C- or S-channel number increases until the TV channel is found.

Note: If you know the frequency, the *C*- or *S*-channel number, enter the 3 or 2 digits of the frequency or the channel number directly with the digit keys 0 to 9 (e.g. 048).

#### Press the cursor down to select Fine tune. Adjust the frequency with the cursor up/down in case of poor reception of the channel found.

Press the cursor down to select Store.Press the cursor right and store the channel found with the OK key.

Repeat steps **(5)** to **(8)** to search for another TV channel.

It is possible that the cable company or the TV channel displays a broadcast selection menu. Layout and items are defined by the cable company or the TV channel. Make your choice with the cursor and press the **OK** key.

| Settings                    | Installation        |
|-----------------------------|---------------------|
| Installation                | Manual installation |
| Language                    | Selection mode      |
| Country                     | System              |
| Automatic installation      | Channel             |
| Manual installation         | Search              |
| Reshuffle/Rename chan       | Fine tune           |
| Preferred channels          | Store               |
| Manual network installation |                     |
| Software upgrade            |                     |
|                             |                     |
| Info                        |                     |

Searching for and storing TV channels is done channel by channel. You must go **through every step** of the Manual

Installation menu.

| Installation                | Reshuffle channels |
|-----------------------------|--------------------|
| Language                    | Channel name       |
| Country                     |                    |
| Automatic installation      |                    |
| Manual installation         | Channel name       |
| Reshuffle/rename channels   |                    |
| Preferred channels          |                    |
| Manual network installation |                    |
| Software upgrade            |                    |
|                             |                    |

### **Reshuffle/Rename channels**

You can change the order of the stored TV channels.

It is also possible to change the name stored in the memory or to assign a name to a TV channel or external for which a name has not yet been entered. A name with up to 5 letters or numbers can be given to the programme number 0 to 99 and to the externals.

- Select Reshuffle/Rename channels in the Installation menu.
- 2 Press the cursor right. A channel list appears.
- Select the TV channel you want to reshuffle or to rename with the cursor up/down.

### Reshuffle

- Press the green colour key on your remote control. The highlight is on the selected TV channel you want to exchange.
- Select the new number you want to exchange the channel with the cursor up/down.
- Press the green colour key on your remote control to swap the reshuffled channel with the currently highlighted channel.

Note: Press the red colour key to cancel the reshuffling action.

A Repeat to reshuffle other TV channels.

#### Rename

- Press the red colour key on your remote control. The highlight is on the selected TV channel you want to rename.
- Select the characters with the cursor up/down or with the alphanumeric keys on the remote control.
- 3 Select the following position with the cursor right.
- 4 Enter a new character.
- S Press the green colour key or the OK key when finished.

#### Notes:

- Press the yellow colour key to delete all characters. The cursor will be positioned at the beginning.
- Press the blue colour key to delete the character the cursor is positioned. Enter a new character with the cursor up/down.
- Space, numbers and other special characters are located between Z and A.
- 3 Select another channel number and repeat steps 2 to 5 to do another renaming.

| Settings                    |                    |
|-----------------------------|--------------------|
| Installation                | Preferred channels |
| Language                    | Channel name       |
| Country                     |                    |
| Automatic installation      |                    |
| Manual installation         | Channel name       |
| Reshuffle/rename channels   |                    |
| Preferred channels          |                    |
| Manual network installation |                    |
| Software upgrade            |                    |
|                             |                    |
| Info                        |                    |
|                             |                    |

### **Preferred channels**

After leaving the Installation, you can browse through the TV channels with the **-P+** key. Only those channels which are in the preferred list, will be displayed. In this menu you can select which channels will be part of the preferred list.

- 1 Select Preferred channels in the Installation menu.
- **2** Press the cursor right to display the list of stored TV channels.
- Press the cursor up/down to select a TV channel you want to skip from the preferred list.
- **4** Press the **OK** key to confirm.
- S Repeat for every channel you want to make non-preferred.

| Installation                | Software upgrade            |
|-----------------------------|-----------------------------|
| Language                    | Current software info       |
| Country                     | Local upgrades/applications |
| Automatic installation      |                             |
| Manual installation         |                             |
| Reshuffle/rename channels   |                             |
| Preferred channels          |                             |
| Manual network installation |                             |
| Software upgrade            |                             |
|                             |                             |

# **Network installation**

See the supplied separate Connected Planet guide for further explanation of this functionality.

| Settings                    |                             |
|-----------------------------|-----------------------------|
| Installation                | Software upgrade            |
| Language                    | Current software info       |
| Country                     | Local upgrades/applications |
| Automatic installation      |                             |
| Manual installation         |                             |
| Reshuffle/rename channels   |                             |
| Preferred channels          |                             |
| Manual network installation |                             |
| Software upgrade            |                             |
|                             |                             |
| Info                        |                             |
|                             |                             |

# Software upgrade

This menu allows you to upgrade your TV software using a USB device or Memory Card device.

### USB device/Memory Card upgrade

It is possible to initiate an upgrade procedure from a USB device or Memory card device before starting up the TV. The memory device must be filled with the appropriate upgrade image (and structure) which can be found on the www.philips.com/support website. How to upload a new software version on your memory device, see Annex 1, p. 37.

# Setup menu

| Settings                                                                                                    | Setup                                   |
|----------------------------------------------------------------------------------------------------|-----------------------------------------|
| TV                                                                                                    | Preferences                             |
| Setup                                                                                                    | Source                                  |
| Installation                                                                                                    | Decoder                                 |
| Demo                                                                                                    |                                         |
| Exit                                                                                                    |                                         |
| EAIT                                                                                                    |                                         |
|                                                                                                    |                                         |
|                                                                                                    |                                         |
|                                                                                                    |                                         |
| Info                                                                                                    |                                         |
|                                                                                                    |                                         |
| Settings                                                                                                    |                                         |
| Setup                                                                                                    | Preferences                             |
| Preferences                                                                                                    | Picture/sound preferences               |
| Source                                                                                                    | Features preferences                    |
| Decoder                                                                                                    | Menu preferences                        |
|                                                                                                    | Factory settings                        |
|                                                                                                    |                                         |
|                                                                                                    |                                         |
|                                                                                                    |                                         |
|                                                                                                    |                                         |
|                                                                                                    |                                         |
| Info                                                                                                    |                                         |
|                                                                                                    |                                         |
| Settings/Setup                                                                                                    |                                         |
| Jetunys/Jetup                                                                                                    |                                         |
| Preferences                                                                                                    | Picture/sound preferences               |
|                                                                                                    | Picture/sound preferences<br>PIP format |
| Preferences                                                                                                    |                                         |
| Preferences<br>Picture/sound preferences                                                                                                    | PIP format                              |
| Preferences<br>Picture/sound preferences<br>Features preferences                                                                                                    | PIP format                              |
| Preferences<br>Picture/sound preferences<br>Features preferences<br>Menu preferences                                                                                                    | PIP format                              |
| Preferences<br>Picture/sound preferences<br>Features preferences<br>Menu preferences                                                                                                    | PIP format                              |
| Preferences<br>Picture/sound preferences<br>Features preferences<br>Menu preferences                                                                                                    | PIP format                              |
| Preferences<br>Picture/sound preferences<br>Features preferences<br>Menu preferences                                                                                                    | PIP format                              |
| Preferences<br>Picture/sound preferences<br>Features preferences<br>Menu preferences                                                                                                    | PIP format                              |
| Preferences<br>Picture/sound preferences<br>Features preferences<br>Menu preferences                                                                                                    | PIP format                              |
| Preferences Picture/sound preferences Features preferences Menu preferences Factory settings                                                                                                    | PIP format                              |
| Preferences Picture/sound preferences Features preferences Menu preferences Factory settings                                                                                                    | PIP format                              |
| Preferences Picture/sound preferences Features preferences Menu preferences Factory settings Info                                                                                                    | PIP format                              |
| Preferences<br>Picture/sound preferences<br>Features preferences<br>Menu preferences<br>Factory settings<br>Info<br>Settings/Setup<br>Preferences                                                                          | PIP format<br>Auto surround             |
| Preferences Picture/sound preferences Features preferences Menu preferences Factory settings Info Settings/Setup Preferences Picture/sound preferences                                                                     | PIP format<br>Auto surround             |
| Preferences<br>Picture/sound preferences<br>Features preferences<br>Menu preferences<br>Factory settings<br>Info<br>Settings/Setup<br>Preferences                                                                          | PIP format<br>Auto surround             |
| Preferences<br>Picture/sound preferences<br>Features preferences<br>Menu preferences<br>Factory settings<br>Info<br>Settings/Setup<br>Preferences<br>Picture/sound preferences<br>Features preferences<br>Menu preferences | PIP format<br>Auto surround             |
| Preferences Picture/sound preferences Features preferences Menu preferences Factory settings Info Settings/Setup Preferences Picture/sound preferences Features preferences Features preferences                           | PIP format<br>Auto surround             |
| Preferences<br>Picture/sound preferences<br>Features preferences<br>Menu preferences<br>Factory settings<br>Info<br>Settings/Setup<br>Preferences<br>Picture/sound preferences<br>Features preferences<br>Menu preferences | PIP format<br>Auto surround             |
| Preferences<br>Picture/sound preferences<br>Features preferences<br>Menu preferences<br>Factory settings<br>Info<br>Settings/Setup<br>Preferences<br>Picture/sound preferences<br>Features preferences<br>Menu preferences | PIP format<br>Auto surround             |
| Preferences<br>Picture/sound preferences<br>Features preferences<br>Menu preferences<br>Factory settings<br>Info<br>Settings/Setup<br>Preferences<br>Picture/sound preferences<br>Features preferences<br>Menu preferences | PIP format<br>Auto surround             |
| Preferences<br>Picture/sound preferences<br>Features preferences<br>Menu preferences<br>Factory settings<br>Info<br>Settings/Setup<br>Preferences<br>Picture/sound preferences<br>Features preferences<br>Menu preferences | PIP format<br>Auto surround             |
| Preferences<br>Picture/sound preferences<br>Features preferences<br>Menu preferences<br>Factory settings<br>Info<br>Settings/Setup<br>Preferences<br>Picture/sound preferences<br>Features preferences<br>Menu preferences | PIP format<br>Auto surround             |

This menu is used to control the settings of special TV functions, features and peripheral equipment.

The **Preferences** menu allows you to change settings that will typically be accessed only occasionally.

The **Source** menu allows you to select a source.

The **Decoder** menu allows you to define one or more programme numbers as decoder programme numbers.

# Preferences

Press the MENU key.

- 2 Select Setup with the cursor down and press the cursor right to select the **Preferences** menu.
- 3 Press the cursor right again to select Picture/sound preferences.
- Press the cursor right once more to enter the Picture/sound preferences menu.

### **Picture/sound preferences**

#### **PIP** format

This menu allows you to select the preferred format (PIP or Dual screen) which can then be displayed toggling the **12** key on the remote control **On** or **Off**.

- Select PIP format.
- 2 Press the cursor right.

Select **PIP** or **Dual screen** with the cursor up/down. See Use of the remote control, p. 5.

### Auto surround

Sometimes the broadcaster transmits special signals for Surround sound encoded programmes. The TV automatically switches to the best surround sound mode when **Auto surround** is switched **On**.

### **Features preferences**

**Teletext 2.5** 

Some broadcasters offer the opportunity to see more colours, other background colours and nicer pictures in the teletext pages.

- 1 Select Teletext 2.5 in the Features preferences menu.
- 2 Press the cursor right to select Teletext 2.5 On or Off.
- Select Teletext 2.5 On to take advantage of this feature. Select Teletext 2.5 Off if you like the more neutral teletext layout. The selection made is valid for all channels which broadcast Teletext 2.5. Note: It may take a few seconds before teletext broadcast switches over to Teletext 2.5.

| Preferences               | Menu preferences |
|---------------------------|------------------|
| Picture/sound preferences | OSD              |
| Features preferences      | Programme title  |
| Menu preferences          | Set/Change code  |
| Factory settings          |                  |
|                           |                  |
|                           |                  |
|                           |                  |
|                           |                  |

# Menu preferences OSD

# Select OSD.

2 Press the cursor right to select Normal or Minimum.

**Normal** to activate the continuous display of the channel number (for 10 minutes) and extended display of TV channel and programme information on screen. E.g. information on the main or auxiliary programme, input signal quality of connected peripheral equipment, the display format and sound mode.

**Minimum** to activate the display of reduced channel information. See Use of the remote control, p. 4, Display information.

# **Programme title**

### 1 Select Programme title.

2 Press the cursor right to select **Programme title Yes** or **No**.

When selected **Yes**, after the selection of a TV programme or after pressing the I+ key on the remote control, a TV channel may transmit the name of the TV channel or the programme title.

When selected **No**, the programme title will only appear after pressing the  $i \rightarrow key$  and not after the selection of a TV channel.

# Set/Change code

- Select Set or Change code in the Features preferences menu with the cursor down.
- If no PIN-code exists yet, the menu item is set to Set code. Follow the instructions on screen.

If a PIN-code has previously been entered, the menu item is set to **Change code**. Follow the instructions on screen.

All number combinations from 0000 tot 9999 are valid numbers.

• The Features preferences menu reappears with a message confirming that the PIN has been created.

# Important: You have forgotten your code !

- Select Change code in the Features preferences menu and press OK.
- 2 Press the cursor right and enter the overriding code 8-8-8-8.
- 3 Press the cursor again and enter a new personal 4-digit code. The previous code is erased and the new code is stored.

### **Factory settings**

This function allows you to reset most of the picture and sound settings to their predefined factory states.

1 Select Factory settings with the cursor down.

- 2 Press the cursor right.
- 3 Press the OK key to erase settings and reset them to their default values.

| Setup       | Source             |
|-------------|--------------------|
| ·           |                    |
| Preferences | EXT1               |
| Source      | EXT2               |
| Decoder     | EXT3               |
|             | EXT4               |
|             | DVI                |
|             | HDMI               |
|             | Side               |
|             | Digital Audio In 1 |
|             | Digital Audio In 2 |

# Source

This menu allows you to select the peripheral equipment you have connected to the external inputs/outputs.

- **1** Select **Source** in the Setup menu.
- **2** Press the cursor right.
- 3 Select the input to which the peripheral equipment is connected.
- Press the cursor right again to enter the list of types of peripherals connected to the selected input.
- Select the peripheral equipment with the cursor up/down.

When you select **EXT1**, **EXT2**, **EXT3**, **EXT4**, **DVI**, **HDMI** or **Side**, a list appears allowing you to identify which type of peripheral equipment is attached to this input. The TV detects the presence of the connected peripheral equipment and the signal is routed appropriately.

### **Digital Audio**

Select **Digital Audio In 1** or **2** when the TV expects digital audio for a connected peripheral equipment to come from a Digital audio input. Make your selection of the source to which the peripheral equipment with digital audio input has been connected.

In addition to accepting audio input via Digital Audio In, the TV can output encoded Dolby Digital audio via the **DIGITAL AUDIO OUT** connector to an external amplifier or receiver. If your amplifier or receiver has a matching connector for Digital Audio In, you can connect it with a single cable to the TV's **DIGITAL AUDIO OUT**.

See Connect Peripheral Equipment, Digital MultiChannel Surround Receiver, p. 27.

| Settings    |         |
|-------------|---------|
| Setup       | Decoder |
| Preferences | Channel |
| Source      | Status  |
| Decoder     |         |
|             |         |
|             |         |
|             |         |
|             |         |
|             |         |
|             |         |
| Info        |         |
|             |         |

### Decoder

If a decoder or a descrambler is connected, see p. 24, you can define one or more channel numbers as decoder channel numbers.

- Select Decoder in the Setup menu.
- 2 Press the cursor right to select Channel.
- Select the channel number under which you have stored the programme coming from your decoder.
- 4 Select Status.
  - Select the input used to connect your decoder: None, EXT1 or EXT2.
    Select None if you do not want the selected channel number being
  - activated as a decoder channel number.

Note: Select **EXT2** when the decoder is connected to your EasyLink recorder.

# TV menu

| Settings     | Demo      |
|--------------|-----------|
| TV           | Picture   |
| Setup        | Sound     |
| Installation | Ambilight |
| Demo         | Features  |
| Exit         |           |
|              |           |
|              |           |
|              |           |
| Info         |           |
|              |           |

| Settings  |                      |
|-----------|----------------------|
| TV        | Picture              |
| Picture   | Personalisation tool |
| Sound     | Smart picture        |
| Ambilight | Contrast             |
| Features  | Brightness           |
|           | Colour               |
|           | Sharpness            |
|           | Tint                 |
|           |                      |
| Info      |                      |
|           |                      |

Press the **MENU** key on the remote control to summon the Settings menu. The TV menu gives you an overview of the menus you can select.

Note: Depending on the input signal, one or more menu items may not be selectable.

### **Picture menu**

Note: Some menu items are not available in case of HD sources.

- Press the cursor right to select **Picture**.
- 2 Press the cursor right again to enter the Picture menu.
- 3 Select the menu items with cursor up/down.
- Press the cursor right again.
- G Adjust the settings with the cursor left/right. Select a submenu item with the cursor up/down.

#### **Personalisation tool**

The **Personalisation tool** helps you to come to a personal picture setting. This is done by presenting a series of several adjustment screens each having split screens. Each time you have to select the most preferred side of the screen. Finally a full screen appears with all the settings selected.

Note: The Personalisation tool will not alter the presence of behaviour of other picture setting options, except that it overwrites the Personal settings of Smart picture.

- 1 Select Personalisation tool and press the cursor right.
- 2 A welcome screen appears followed by several adjustment screens.
- (3) With the colour keys, each time select your preferred setting on the left or right screen side.
- Finally press the green colour key to store your selected settings.

#### Smart picture

Select **Smart picture** to display a list of predefined picture settings, each corresponding with specific factory settings.

**Personal** refers to the personal preference settings of picture in the picture menu.

Note: This Philips TV has been set at the factory to look best in bright shop environments which typically use fluorescent lighting. As your home will likely not be as well lit as a shop, we recommend that you cycle through the various smart picture modes to find the one that best suits your own viewing conditions. Most consumers will find that **Natural** is the correct choice.

# Contrast

This will adjust the intensity of bright parts in the picture but keep the dark parts unchanged.

### Brightness

This will adjust the light output of the complete picture, which will mainly affect the darker areas of the picture.

#### Colour

This will adjust the saturation level of the colours to suit your personal preference.

### Sharpness

This will adjust the sharpness of fine details in the picture.

# Tint

This will increase or decrease **Warm** (red) and **Cool** (blue) colours to suit personal preferences.

Select **Cool** to give the white colours a blue, **Normal** to give the white colours a neutral, **Warm** to give the white colours a red tint.

| TV        | Picture            |
|-----------|--------------------|
| Picture   |                    |
| Sound     | Digital options    |
| Ambilight | Dynamic contrast   |
| Features  | DNR                |
|           | Colour enhancement |
|           | Hue                |
|           | Picture format     |
|           | Active Control     |

### **Digital options**

**Pixel Plus 2** is the most ideal setting, as it fully processes the image to make every single pixel the best it can be, improving contrast, sharpness, picture depth, and colour reproduction and brilliance from every source, including High Definition.

For the most optimum motion reproduction of all source materials, select the **Movie Plus** setting.

**Standard** mode is recommended only for very noisy or poorly mastered sources or for those who find the smoothness of Pixel Plus 2 unsettling.

### Dynamic contrast

Automatically makes the contrast in the darker and the brighter picture areas more noticeable as the image on the screen changes. Normally select **Medium**. It may be preferred to select **Minimum**, **Maximum** or **Off**.

- 1 Press the cursor right to enter the list.
- 2 Select one of the settings with cursor up/down.
- B Press the cursor left to return to the picture menu.

#### **DNR** (Digital Noise Reduction)

Automatically filters out and reduces the image noise and improves picture quality when receiving weak video signals.

- 1 Press the cursor right to enter the list.
- Select Off, Minimum, Medium or Maximum according to the image noise.
- 3 Press the cursor left to return to the picture menu.

#### **Colour enhancement**

When activated, this feature automatically controls green enhancement and blue stretch. It makes the colours more vivid.

Press the cursor right.

Select On or Off in order to activate/de-activate Colour enhancement with the cursor right.

#### Hue

This compensates for the colour variations in NTSC encoded transmissions.

### **Picture format**

This menu item performs the same as the key on the remote control. See Use of the remote control, p. 5.

### Active Control

The TV continuously measures and corrects all incoming signals in order to provide the best picture possible.

It also uses a sensor which monitors the ambient light conditions in the room and adjusts key picture settings for best viewing.

When Active Control is set to Maximum, the brightness, the contrast and the colour of the Ambilight shall be influenced by the light sensor. When Active Control is set to Medium, only the colour of the Ambilight shall be influenced.

# Select Active Control.

2 Press the cursor right to enter the list of Active Control values.

- Press the cursor up/down to select the Active Control values Off, Minimum, Medium or Maximum. The picture settings are being optimised continuously. Those menu items can not be selected.
- **O** Press the **OK** key or wait for the time out to dismiss the Active Control display.

| Settings  |                  |
|-----------|------------------|
| TV        | Sound            |
| Picture   | Smart sound      |
| Sound     | Volume           |
| Ambilight | Balance          |
| Features  | Headphone volume |
|           | Surround mode    |
|           | Dual I-II        |
|           | Mono/Stereo      |
|           | AVL              |
|           | Delta volume     |
|           |                  |
| Info      |                  |

# Sound menu

- Select Sound in the TV Settings menu.
- 2 Press the cursor right to enter the sound menu.
- 3 Select the menu items with cursor up/down.
- Press the cursor right.
- Adjust the settings with cursor keys. Remember, control settings are at normal mid-range levels when the bar scale is entered.

# Smart sound

Select **Smart sound** to display a list of predefined sound settings, each corresponding with specific factory settings of Treble and Bass. Press the cursor right to enter the list.

Press the cursor up/down to select a predefined sound setting.

Personal refers to the personal preference settings of sound in the sound menu.

Note: The moment you are in a predefined Smart sound setting and you modify a setting in the Sound menu, all values of the menu will overwrite the previously made personal setting.

# Volume

This will adjust the sound output level.

### Balance

This will adjust the output of the right and left speakers to obtain the best stereo reproduction for your listening position.

### Headphone volume

This controls the level of sound through the headphones.

#### Surround mode

This selects the modes for more spatial or surround sound reproduction dependent on the broadcast signals or signals from external inputs received.

# Dual I/II

This will select, per channel, Language I or Language II, when dual sound transmission is available.

### Mono/Stereo

This selects, per TV channel, Mono or Stereo sound when analog stereo broadcasts are available.

# AVL (Automatic Volume Leveler)

This automatically reduces the volume differences between channels and programmes, providing a more constant overall level. This will also reduce the dynamics of sound.

#### Delta volume

This allows you to correct for any permanent volume differences between TV channels or external sources.

| TV        | Features   |
|-----------|------------|
| Picture   | Subtitle   |
| Sound     | Sleeptimer |
| Ambilight | Childlock  |
| Features  | On timer   |
|           |            |
|           |            |
|           |            |
|           |            |

| Childlock<br>Lock<br>Custom lock |
|----------------------------------|
|                                  |
| Custom lock                      |
|                                  |
| Unlock                           |
|                                  |
|                                  |
|                                  |
|                                  |
|                                  |
|                                  |
|                                  |
|                                  |
| Custom lock                      |
| Lock after                       |
| Channel lock                     |
|                                  |
| _                                |
| _                                |
| _                                |
| _                                |
|                                  |
|                                  |
|                                  |
|                                  |

| Settings   |          |
|------------|----------|
| Features   | On timer |
| Subtitle   | Timer    |
| Sleeptimer | Channel  |
| Childlock  | Day      |
| On timer   | Time     |
|            |          |
|            |          |
|            |          |
|            |          |
| Info       |          |
|            |          |

# **Features menu**

- **1** Select **Features** in the TV Settings menu.
- **2** Press the cursor right to enter the Features menu.
- 3 Select the menu items with cursor up/down.
- Press the cursor right.
- G Adjust the settings with the cursor up/down.

### Select subtitles

The subtitle page must be stored for each TV channel.

Switch on teletext and select the proper subtitle page from the index. Switch off teletext.

**Subtitle On** will automatically display them on the selected TV channels if subtitles are in the transmission. A symbol will indicate that the mode is on. Select **On during mute** when you want to have the subtitles automatically displayed only when the sound has been muted with the  $\mathbf{W}$  key on the remote control.

#### Sleeptimer

This sets a time period after which the TV automatically switches to standby.

- **1** Select **Sleeptimer**.
- 2 Press the cursor right.
- Select a value with the cursor up/down. The list will have values from 0 to 180 minutes.

When **0** is selected, the sleeptimer is switched off.

You can always switch off your TV earlier or select another time set.

# **Child lock**

- 1 Select Child lock in the Features menu.
- Press the cursor right to enter the Child lock menu. You're summoned to enter your code.

Note: You have to re-enter your code each time you enter the child lock menu.

Important: You have forgotten your code ! See p. 12.

- 3 Select one of the menu items of the Child lock menu:
  - Lock to lock all channels and externals.
  - **Custom lock** and press the cursor right. Select:
    - Lock after to lock all programmes from a certain time onwards.
    - Press the cursor right and enter the time with the cursor up/down and right. Select **On** with the cursor right to set the lock.
  - Channel lock to lock a certain TV channel or external.
  - Select Unlock to disable all locks you have set.

#### On timer

From standby, this automatically switches the TV to the specified programme number, at the specified time.

- 1 Select On timer in the Features menu.
- 2 Press the cursor right to enter the On timer menu.
- **3** Select **Timer** and press the cursor right.
- Select On.
- Select **Channel** and then the TV channel you want your TV to switch to on a selected time and day.
- **6** Select **Day** and then a day of the week or select **Daily**.
- Select **Time** and enter the time with the digit keys or with the cursor up/down.
- B Press the OK key to activate.
- 9 Press the MENU key to switch off the menu.
  - Notes:
  - To check your timer settings, press the i+ key.
  - Only one On timer can be set.

| Settings  |            |
|-----------|------------|
| TV        | Ambilight  |
| Picture   | Ambilight  |
| Sound     | Brightness |
| Ambilight | Mode       |
| Features  | Colour     |
|           | Separation |
|           | Balance    |
|           |            |
|           |            |
| Info      |            |

| Settings   |          |
|------------|----------|
| Ambilight  | Mode     |
| Ambilight  | Colour   |
| Brightness | Ambience |
| Mode       | Relaxed  |
| Colour     | Movie    |
| Separation | Action   |
| Balance    |          |
|            |          |
|            |          |

| Settings   |              |
|------------|--------------|
| Ambilight  | Colour       |
| Ambilight  | Smart colour |
| Brightness | Palette      |
| Mode       | Saturation   |
| Colour     |              |
| Separation |              |
| Balance    |              |
|            |              |
|            |              |
| Info       |              |
|            |              |

### Smart colour modes:

Info

- **Personal**: Select any colour or hue to match to your personal taste, e.g. your interior, the programme content (sports, movie, etc.), the mood you are in, etc.
- Warm white: The colour is matched to that of most normal lightbulbs. Select this setting if you want the Ambilight to fit best with normal living room lighting.
- Cool white: The colour is matched to that of normal daylight (6500K). Select this setting if you prefer more cool lighting.
   Note: the 6500 K is the SMPTE recommended setting for ambient backlighting of displays.
- Blue: The blue colour is preferred by most consumers to create a cool, modern and /or mystical atmosphere. Select this setting according to your personal taste or mood.

# **Ambilight menu**

Ambilight is an innovative lighting concept using light with fully adjustable colours at the back of the TV to enhance the viewing experience. Analysis of the picture content adapts the colours continuously, or the lights can be set to any fixed colour and many shades of white. Ambilight creates the ideal viewing environment for your TV resulting in improved relaxed viewing, improved perceived picture detail, contrast and colour.

In standby mode the lights can be set/operated to any colour and create a unique ambiance in the room.

- Select Ambilight in the TV menu.
- **2** Press the cursor right to enter the Ambilight menu.
- 3 Select Ambilight and press the cursor right to select Off or On.
  - Off: will switch off the ambient lights and downlight all other ambilight menu items.
  - **On**: the ambient lights will be on. Refine the light settings in the menus below.
- 4 Select Brightness to adjust the light output of the ambient lights.
- Select Mode and press the cursor right to select Colour, Ambience, Relaxed, Movie or Action.
  - **Colour**: this will show constant light according to the settings in the Ambilight colour menu. See below.
  - The options Ambience, Relaxed, Movie and Action will dynamically match brightness and colour to the screen content.

The mode selection made will effect the speed and/or saturation and/or intensity which determines the viewing impression.

E.g. in **Relaxed** mode, the rate of brightness and colour change is smoothly and soft which gives you a more immersive yet relaxed viewing. **Ambience** is the rate of brightness and colour change as predefined in the factory.

**Movie** will influence the perception of a movie whereas **Action** mode will influence the dynamic impression.

### Notes:

- The rate of change is limited, as not to cause uncomfortable sensations.
- According to the selection made, some Ambilight menu items will be downlighted and can not be selected.
- **6** In case **Colour** has been selected in the Mode menu:
  - Select Colour in the Ambilight menu and press the cursor right.
    Select Smart colour and then select Personal, Warm white, Cool white or Blue.
  - Select **Palette** to select the general colour of the light output.
  - Select Saturation to adjust the colourfulness of the light.

#### Notes:

- Adjusting the Palette and/or Saturation settings will set the colour mode to Personal.
- The selected colour mode will be the one used when turning on the ambient lights from standby mode.
- In case Ambience, Relaxed, Movie or Action has been selected in the Mode menu:
  - Select Separation in the Ambilight menu and press the cursor right.
  - Select **Off** for a mono behaviour which means that all lamps will behave equally.
  - Select **Minimum**, **Medium** or **Maximum** to define the Ambilight stereo effect over the available lamps.
- 3 Select **Balance** and use the cursor left/right to adjust and generate any colour and level of light intensity on the left and right side of the picture to perfectly match your room setup.

### Ambilight in Standby mode

When the TV is switched off, the ambient lights will also be switched off. When the TV is in standby mode, ambilight can be used to provide a unique ambience for the room. Press the **AMBILIGHT ON/OFF** key on the remote control (see p. 4) to switch between Ambilight Off or On.

### Note: Infrared interference

To avoid bad infrared remote control reception, place your peripheral equipments out of sight of the ambient lights of your TV. Note: Ambilight does not function well when the room temperature is less than  $59^{\circ}F/15^{\circ}C$ .

# **Multimedia Browser**

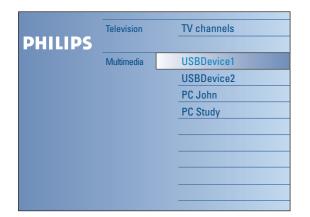

The Multimedia browser lets you display pictures and/or movies or play audio files stored on a USB device or a memory card.

The Multimedia browser application is invoked from the Browse menu (press the OJ key) by selecting a device and pressing the cursor right.

Your TV is also equipped with the possibility to connect to your computer or home network and to access and view your personal multimedia files. See the supplied separate Connected Planet guide for further explanation of this functionality.

#### Notes:

- Following types of memory cards can be read:
- Compact Flash I & II, Memory stick, Memory stick PRO, SD Card/Mini SD Card, Smart Media, Micro Drive, MultiMedia Card.
- Following file formats can be reproduced (See also Annex 5 : Supported file formats in the supplied separate Connected Planet Guide):
- For pictures: JPEG
- For audio: MP3, MP3 Pro
- For video: MPEG1, MPEG2, MPEG4, DIVX and XVID files
- Only FAT/DOS-formatted memory devices are supported.
- If your digital camera is not supported, try one of the following solutions:
  - Make sure your camera is switched on and verify if its configuration settings are correct (see the manual of your camera).
- Remove the memory card from your camera and insert it in the memory card slot. Refer to www.philips.com/support for more information.
- Philips cannot be responsible if your USB device or memory card is not supported.

# Viewing content from a Memory card / USB device

# Inserting a memory card / USB device

Note: Memory cards or USB devices are not supplied with this TV.

Insert a memory card in one of the cardslots at the right side of the TV. Insert it to be clicked in.

In case of a memory stick or a digital camera, connect it to one of the USB2.0 connectors.

When a memory card or a USB device is inserted, the Multimedia menu is displayed automatically, see further.

# Removing the memory card / USB device

- First switch off the Browse menu. To do so press the Ø♪ key on the remote control.
- 2 Remove the memory card/USB device.

# Card data protection

- Do not remove the card/USB device when the content is being read or when browsing. Such action may damage the memory card/USB device.
- Do not touch the terminals on the back of the card.
- Always insert a card in the correct direction. Failure to do so may result in damage to the card and the unit.
- Do not subject the card to excessive pressure or strong impacts.
- Malfunctions of the unit or card may result in data loss or damage to the card.
- Philips shall not accept any liability for damage or loss of stored data.

### Warning:

Memory cards can be swallowed by young children. Do not allow children to handle memory cards. Please, remove the memory card immediately after use.

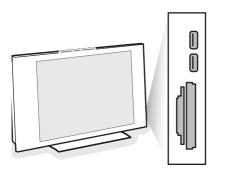

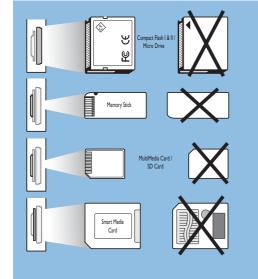

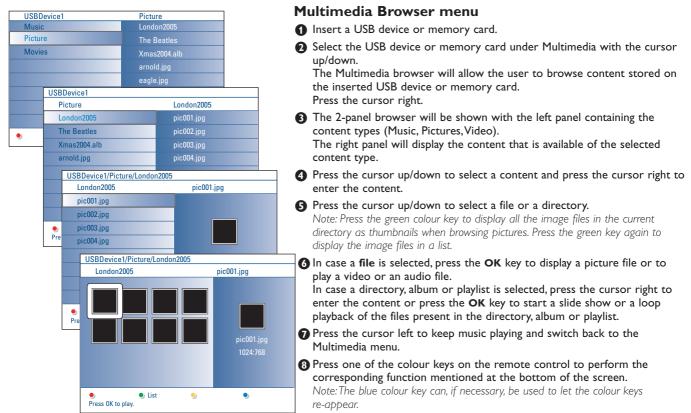

Details

**Transitions** 

Slide time

**Repeat one/all** 

Rotate

Shuffle

**7**00m

П

44

⑦ To stop playing content, press the ■ key on the remote control.

to display a description of the selected file or directory;

to select if a transition during a slide show should be

to select the duration a picture will be displayed in a

to select one of the zoom magnifications (x1, x2, x4)

Additionally you can shift the selected zoom window

Function keys at the bottom of the screen

applied;

slide show;

to rotate a picture;

#### Notes:

• Your TV supports slide shows with background music. See Annex 2, p. 39.

• The playback will continue to play even if temporarily switched to browser screens. The audio will be stopped when another song starts playing, or when the end has been reached.

- The length of the files should not exceed 128 characters..
- More technical remarks can be found in Annex 3, p. 41.

#### Following icons may appear:

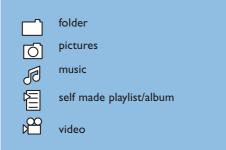

# to pause displaying content;

slideshow with the OK key or the blue colour key.

Other function keys on the remote control

to play a single file, start a slide show, playback of a folder or other collection.

to repeat the playback of a music file;

over the screen with the cursor keys.

Note: To rotate a picture or to select one of the zoom magnifications, first stop the

with the cursor keys up/down.

Full/small screen to toggle between a full or a small screen.

to stop displaying content;

to shuffle music collections in a random way;

- to fast forward displaying content
- to fast rewind displaying content

### Viewing content via PC link

The PC link provides easy access to your personal multimedia files. You get access to digital pictures, video and music files on your PC. How to access your personal digital content, see the supplied separate Connected Planet guide.

# Teletext

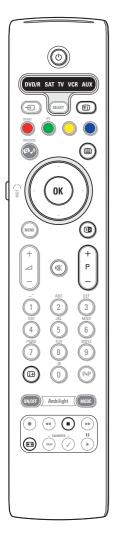

|                      |            | 06 07 08 09 10<br>05 Feb 16.35.22 | 11 12 🕨    |
|----------------------|------------|-----------------------------------|------------|
|                      |            |                                   |            |
| LIONS RECORD AN      | IOTHER WIN | 430                               |            |
| Index<br>BBC Info    | 100<br>110 | News<br>Headlines                 | 300<br>305 |
| Children             | 120        | Weather                           | 400        |
| Cookery<br>Education | 150<br>200 | Sports<br>Radio                   | 415<br>500 |
| Lottery              | 230        | Travel                            | 550        |
| Finance<br>Music     | 240<br>280 | Subtitling<br>TV Listings         | 888<br>600 |
| Plusic               | 200        |                                   | 600        |
|                      |            |                                   |            |

Most TV channels broadcast information via teletext. This TV has a 1200 pages memory that will store most broadcasted pages and subpages to reduce waiting time. After each programme change, the memory is refreshed.

#### Switch Teletext on and off

Press 🗐 to switch the teletext on.

# Select a Teletext page

- Enter the desired page number with the digit keys or with the -P+ key.
- Select the options at the bottom of the screen with the colour keys.

#### Previously selected teletext page

Press the P•P key.

#### Select the index teletext page

Press the grey colour key (1) to display the main index (usually p.100).

### Only for T.O.P teletext broadcasts:

Press (i+). A T.O.P. overview of the teletext subjects available is displayed. Select with the cursor up/down, left/right the desired subject and press the **OK** key.

Not all TV channels broadcast T.O.P. teletext.

#### Select subpages

When a selected teletext page consists of different subpages, a list of available subpages appears on the screen.

Press the cursor left or right to select the next or previous subpage.

# **Picture/Teletext**

Press the key. Press the 2 key to show Teletext on the right of the screen.

- 2 Press the 12 key to return to a full teletext picture.
- 3 Press the  $\blacksquare$  key to return to a full screen picture.

### Enlarge a Teletext page

Press 🕞 repeatedly to display the upper teletext part, the lower teletext part and then to return to the normal teletext page size. When the teletext page is enlarged, you can scroll the text, line by line using the cursor up/down.

#### Hold

Press the key to stop the pagecounter from seeking when you have entered a wrong pagenumber or when the page is not available. Enter another page number.

### Hypertext

With hypertext you can quickly jump to a pagenumber or search for a specific word shown on the current teletext page.

- **1** Press the **OK** key to highlight the first word or a number on the page.
- 2 Use the cursor up/down, left/right to select any other word or number you want to search for.
- Press the OK key to confirm. The search starts. A message appears at the bottom of the screen to indicate the searching, or that the word or page is not found.
- 4 Use the cursor up to exit hypertext.

| Teletext menu  |          |
|----------------|----------|
| Reveal         | Off      |
| Cycle subpages | Off      |
| Language       | Group II |
|                |          |

# Teletext menu

The Teletext menu offers various functions to control teletext.

- **1** Switch teletext on and press the **MENU** key to activate the menu.
- **2** Press the cursor up/down to select the menu items.
- B Press the cursor right or the OK key to activate.
- **4** Press the **MENU** key to leave the teletext menu.

### Reveal

Reveals/conceals hidden information on a page, such as solutions to riddles and puzzles.

#### Cycle subpages (if subpages are available)

Makes the subpages cycle automatically.

Press the cursor right or the **OK** key to activate and to deactivate again.

#### Language

If the displayed characters on screen do not correspond with the characters used by the teletext broadcaster, you can change the language group here. Select **Group 1** or **Group 2** with the cursor right.

# Equipment to connect to the side connections

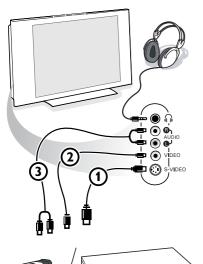

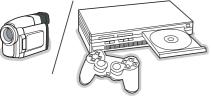

### Camera, Camcorder, Game

1 Connect your camera, camcorder or game as shown.

 Connect to VIDEO (2) and AUDIO L (3) for mono equipment. For stereo equipment also connect AUDIO R (3).
 S-VHS quality with an S-VHS camcorder is obtained by connecting the S-VHS cables with the S-VIDEO input (1) and AUDIO inputs (3). Do not connect cable (1) and (2) at the same time. This may cause picture distortion !

# Headphone

- 1 Insert the plug into the headphone socket  $\bigcap_{i=1}^{n}$  as shown.
- O Press V on the remote control to switch off the internal loudspeakers of the TV.

The headphone impedance must be between 8 and 4000 Ohm. The headphone socket has a 3.5 mm jack.

In the Sound menu select **Headphone volume** to adjust the headphone volume.

# **Connect Peripheral Equipment**

There is a wide range of audio and video equipment that can be connected to your TV. The following connection diagrams show you how to connect them.

Note: EXT1 can handle CVBS, RGB and Audio L/R; EXT2 CVBS, S-VIDEO, RGB and Audio L/R; EXT3 CVBS and Audio L/R; EXT4 YPbPr; DVI (analogue and digital) and HDMI (digital); Side S-VIDEO or CVBS and Audio L/R.

It is preferable to connect peripherals with RGB output to **EXT1** or **EXT2** as RGB provides a better picture quality.

Note: If your recorder is provided with the EasyLink function, it should be connected to EXT2 to benefit from the EasyLink functionality.

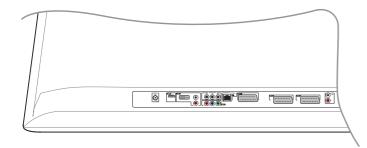

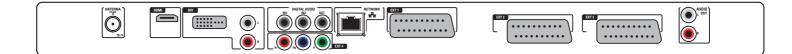

# Recorder (VCR-DVD+RW)

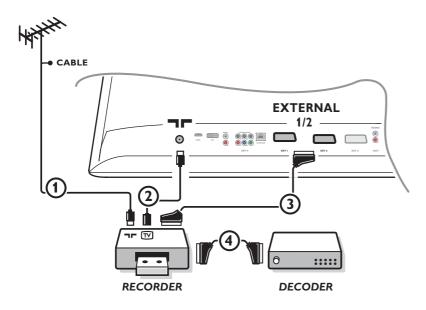

Note: Do not place your recorder too close to the screen as some recorders may be susceptible for signals from the display. Keep a minimum distance of 0,5 m from the screen.

Connect the aerial cables (1), (2) and, to obtain the optimum picture quality, eurocable (3) as shown. If your recorder does not have a euroconnector, the only possible connection is via the aerial cable. You will therefore need to tune in your recorder's test signal and store the test signal under a programme number between 90 and 99, see Manual installation, p. 8. See the handbook of your recorder.

### **Decoder and Recorder**

Connect a eurocable ④ to your decoder and to the special euroconnector of your recorder. See also the recorder handbook. See Decoder, p. 13. You can also connect your decoder directly to **EXT1** or **2** with a eurocable.

# **Recorder and other equipment**

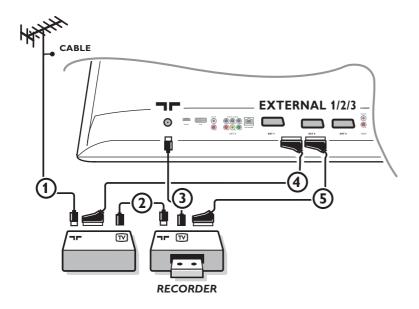

Connect the aerial cables ①, ② and ③ as shown (only if your peripheral has TV aerial in-/output).
 Connect your recorder to EXTERNAL 2 with a eurocable ⑤.
 Connect the other equipment with a eurocable ④ to one of the euroconnectors EXTERNAL 1 or EXTERNAL 3 to obtain a better picture quality.

If your recorder does not have a euroconnector, the only possible connection is via the aerial cable. You will therefore need to tune in your recorder's test signal and store the test signal under a programme number between 90 and 99, see Manual installation, p. 8. See the handbook of your recorder.

2 Make a selection in the Setup, Source menu, p. 13.

# DVD Player or other peripheral digital source equipment

Equipment with Component Video Output Connectors (YPbPr)

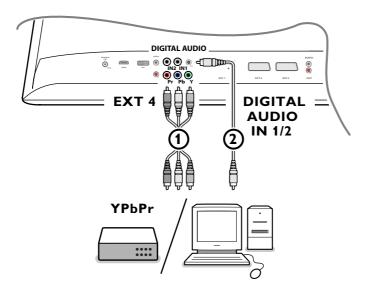

• Connect the three separate component video cables • to the peripheral equipment having component video outputs (YPbPr), such as DVD-players, laser-disc players, videogame players, satellite receivers or other equipment, and to the **Y**, **Pb** and **Pr** jacks of **EXT4** on the TV.

Note: **EXT4** should always be used together with digital audio.

Connect the audio cable (2) to the DIGITAL AUDIO OUT of the peripheral equipment and to one of the DIGITAL AUDIO IN connectors of the TV.

Notes

- If necessary, you can adjust the picture position to the centre of the screen with the cursor keys.
- The labels for the component video sockets may differ depending on the DVD player or the peripheral equipment connected. Although the abbreviations may vary, the letters B and R stand for the blue and red component signals, respectively, and Y indicates the luminance signal. Refer to the DVD player's or peripheral equipment instructions for use for definitions and connection details.
- This television is designed to accept high definition signal standards 480p, 576p, 720p and 1080i as specified by the Electronic Industries Association standard EIA770.3.

Digital peripheral equipments from different manufacturers have the possibility of differing output standards which may cause difficulties for the television to properly display.

**Warning**: in case you notice scrolling images, wrong colours or no colour, no picture, or even combinations of these on your screen, check if the connections are done in the correct way or move your digital equipment further away from your TV.

# MultiChannel Surround receiver

# • Digital MultiChannel Surround receiver

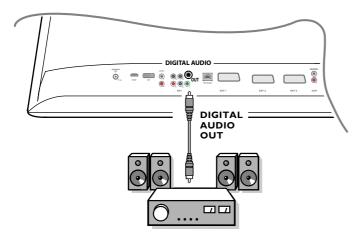

Connect a digital MultiChannel Surround receiver to the **DIGITAL AUDIO OUT** connector at the bottom of the TV.

# • Analogue MultiChannel Surround receiver

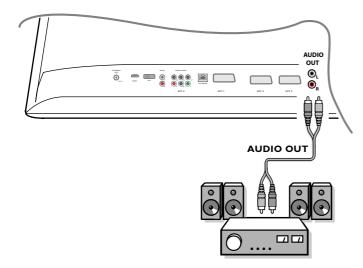

Connect an analogue MultiChannel Surround receiver to the AUDIO OUT L and R connectors at the bottom of the TV. The volume has to be controlled via the MultiChannel Surround receiver.

Note: No sound will be heard when a TV channel or external source is locked via the Features/Child lock menu (see p. 17).

# Equipment to connect to a HDMI (High Definition Multimedia Interface) connector

HDMI is the leading new standard for Digital video and audio interconnection. To the **HDMI** connector you can connect HDMI peripheral equipments such as compatible DVD-R or DVD player with HDMI. So you can display high-definition pictures on this TV in the digital form.

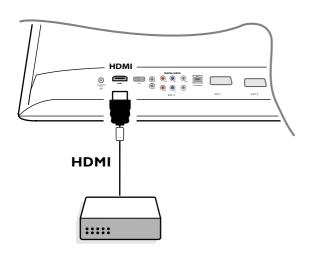

**1** Connect your HDMI equipment with the **HDMI** connector.

2 Select the connected digital peripheral equipment in the Setup, Source menu, p. 13.

The **HDMI IN** connector allows the following TV and monitor display modes:

| HD | Standard           | Definition TV (SDTV)           | 640x480i<br>720x480i<br>720x576i |
|----|--------------------|--------------------------------|----------------------------------|
|    | Enhance            | d Definition TV (EDTV)         | 640х480р<br>720х480р<br>720х576р |
|    | High De            | finition TV (HDTV)             | 1920×1080i<br>1280×720р          |
| PC | VGA<br>SVGA<br>XGA | 640×480<br>800×600<br>1024×768 |                                  |

Notes:

- If necessary, you can adjust the picture position to the centre of the screen with the cursor keys.
- Due to legal requirements, it is possible that with certain copy protected PCM audio qualities from a peripheral equipment connected to the **HDMI** input, the Digital audio output signal is muted.
- Your TV supports HDCP (High-bandwidth Digital Content Protection). This is a system for protecting DVD content outputted via DVI from being copied. It provides a secure digital link between a video source (DVD, PC, etc.) and your TV. Content is encrypted at the source peripheral equipment to prevent unauthorised copies from being made.
- Proper working is only guaranteed with HDMI compliant consumer products.
- Digital peripheral equipments from different manufacturers have the possibility of differing output standards which may cause difficulties for the television to properly display.

In case no signal is detected from your HDMI equipment, switch off the HDMI equipment and then on again.
 To get an optimal viewing, it is advised to switch your DVD player to one of the following TV display standards: 1920x1080i, 1280x720p, 720x576i, 720x576p, 720x480i, 720x480p.

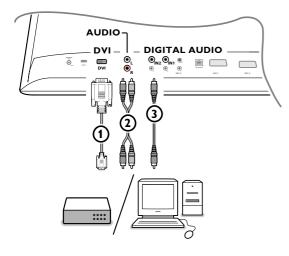

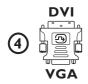

# Equipment to connect to a DVI connector

The **DVI** connector allows the following TV and monitor display modes, via the + key on the remote control, for High Definition (HD) and computer (PC) equipment:

| HD | Standard           | Definition TV (SDTV)           | 640x480i<br>720x480i<br>720x576i |
|----|--------------------|--------------------------------|----------------------------------|
|    | Enhanced           | d Definition TV (EDTV)         | 640х480р<br>720х480р<br>720х576р |
|    | High Def           | finition TV (HDTV)             | 1920x1080i<br>1280x720p          |
| РС | VGA<br>SVGA<br>XGA | 640x480<br>800x600<br>1024x768 |                                  |

Note: If necessary, you can adjust the picture position to the centre of the screen with the cursor keys.

Connect your equipment to the DVI connector of your TV ①. According to the type of connector of your equipment, you may have to use an appropriate adapter.

### DVD

Connect the DVI to DVI cable to the **DVI** connector of your TV (1).

### Computer (PC):

- with a DVI connector: connect the DVI to DVI cable to the **DVI** connector of your TV .
- with a VGA connector: connect the VGA cable to a VGA to DVI adapter ④ and connect to the **DVI** connector of your TV ①.
- Connect the audio cable (2) to the DVI AUDIO R (right) and L (left) inputs of the TV when the TV expects analogue audio for a connected peripheral equipment to come from an analogue audio input

# OR

Connect the audio cable (3) to one of the **DIGITAL AUDIO IN** connectors of the TV when the TV expects digital audio for a connected peripheral equipment to come from a digital audio input. Then also make your selection of the source to which the peripheral equipment with digital audio input has been connected in the Setup, Source menu. See Digital audio, p. 13.

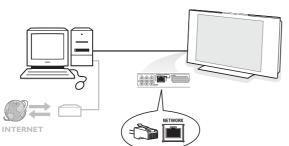

### Personal computer to the home network connector

Your TV is equipped with the possibility to connect to your computer of home network.

See the supplied separate Connected Planet guide for further explanation of this functionality.

# **Record with your recorder**

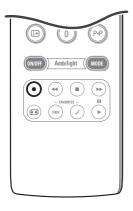

- Record a TV programme with your recorder without EasyLink
  - You can record a TV programme using your recorders tuner without affecting your TV.
- 1 Select the channel number on your recorder.
- Set your recorder to record.
   See the handbook for your recorder.

Switching channel numbers on your TV does not disturb recording !

• Record a TV programme with your recorder with EasyLink

In TV mode, it is possible to start a direct recording of the programme which is being displayed on the TV screen.

Continue to press the  ${\ensuremath{\, \bullet \,}}$  key on the remote control for more than 2 seconds.

Notes:

- Switching programme numbers on your TV does not disturb recording.
- When recording a programme from a peripheral connected to **EXT1**, **EXT3**, **EXT4** or **Side**, you can not select another TV programme on the screen without disturbing the recording.
- If your EasyLink recorder has the system standby function, when you press the Wey for 3 seconds, both the TV and the recorder are switched to standby.
- If you have connected an S-VHS recorder provided with the EasyLink function, you can record S-VHS quality from an S-VHS peripheral connected to the left side of the TV. (E.g. from an S-VHS camcorder.)

# To select connected equipment

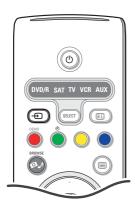

- Press the 
   key and then press this key repeatedly or select Source in the Settings menu (see p. 13) to select EXT1, EXT2, EXT3, EXT4, DVI, HDMI, Side or TV, according to where you connected your peripheral equipments.
- 2 Press the cursor up/down.
- B Press OK.

# Audio- and video equipment keys

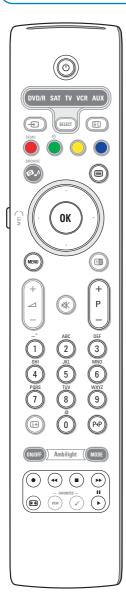

Most of the audio and video equipment from our range of products can be operated with the remote control of your TV.

### Normal mode

Press one of the keys after you pressed the **SELECT** key repeatedly according to the equipment you want to operate with this remote control. See Use of the remote control, p. 4.

- to switch to standby
  for pause,
  for record,
  for rewind (VCR, CD); search down (DVD)
  for stop,
  for play,
- ► for fast forward (VCR, CD); search up (DVD)
- i+ to display information
- MENU to switch the menu on or off
- P + for chapter, channel, track selection

- 0 to 9 digit entry, cursor up/down
- to select the next or the previous disc (**CD**) cursor left/right to select the previous or following track (**CD**)
- P•P to select a DVD title/chapter; index (AUX)
- to select your choice of subtitle language (DVD)

Notes:

- If no action is being undertaken within 60 seconds, the remote control returns to TV mode.
- After an action in the selected system mode, the remote control will remain in this mode for 60 seconds and will then return to TV mode or press the SELECT key to return to TV mode immediately.

#### Expert mode

When you do not want the remote to go back to TV mode, and to stay in the mode selected, proceed as follows:

- **1** Select **TV** mode with the **SELECT** key.
- **2** Press the **SELECT** key again simultaneously with the **OK** key for at least 2 seconds.
- **3** Select the desired mode with the **SELECT** key.

The remote will not go back to TV mode from now on and will remain in the mode selected. To go back to the default setting of the remote (TV mode) repeat what is explained above, selecting the TV mode.

### Note: LED behaviour

- If the LED blinks once after pressing the SELECT key simultaneously with the OK key for at least 2 seconds, the remote control is in Expert mode and the remote control remains in the mode selected.
- If the LED blinks **4 times** after pressing the **SELECT** key with the **OK** key for at least 2 seconds, the remote control is in **Normal mode** and the remote control returns to TV mode after 60 seconds.

### Direct selection of a connected peripheral equipment

When the remote is in **TV Expert mode** you may directly select a connected equipment in the following way:

Press:

- The key followed by digit '1' to select the device connected to EXT1.
- The key followed by digit '2' to select the device connected to EXT2.
- The key followed by digit '3' to select the device connected to EXT3.
- The key followed by digit '6' to select the device connected to DVI.
- The  $\odot$  key followed by digit **'**0' to select the device connected to **HDM**.

Note: Make sure your equipment is switched on.

# Setting the remote control to work peripheral equipment

Your TV remote control gives you the opportunity to control all your peripheral equipments with one single remote control. This can be done by selecting the correct brand and type out of the list of Direct Entry codes for peripheral equipments.

Press the **SELECT** key repeatedly to select **DVD/R**, **SAT**, **VCR** or **AUX** according to the peripheral equipment you want to operate with this remote control. See Use of the Remote control, p. 4. If the function keys on the remote control also work the selected peripheral equipment, then the remote is ready and no further steps are needed.

If the function keys do not work with the selected peripheral equipment, according to the equipment(s) you own, you may make your remote control ready for them by a direct entry code. Proceed as following.

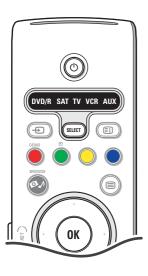

# Code setup

- Press the **SELECT** key repeatedly to select your source according to the peripheral equipment you want to operate with this remote control.
- Press the SELECT and () key at the same time for longer than 4 seconds. The selected mode LED will lit constantly.
- Input the 3-digit code for the type and brand of peripheral equipment. The codes are listed on page 33.
- The selected mode LED will blink fast for 5 seconds as a confirmation you entered a correct code. The remote will go back to the last selected mode. If you entered a wrong code the mode LED will stay on for 2 seconds. Redo step 3.
- S Now you will try to use the TV remote with the peripheral equipment. Press the **SELECT** key repeatedly to select the desired mode. The selected mode LED will stay on for 2 seconds and then begin blinking. The blinking means that the remote is in the external mode you have selected.
- Within 60 seconds from the time the blinking starts, point the remote toward the peripheral equipment and press the <sup>(1)</sup>/<sub>(2)</sub> key. If the peripheral equipment does not respond to the <sup>(1)</sup>/<sub>(2)</sub> command, follow the steps for programming the remote again using a different setup code for the type and brand of peripheral equipment you wish to operate. Refer again to the code list on page 33. If no more codes are listed for the type and brand of external equipment, the remote likely will not operate your particular model of peripheral equipment.

#### Notes:

- Your TV remote is not necessarily capable of being programmed to operate all models of the brands of peripheral equipments listed on page 33. You may want to try the programming process again. Try using the number(s) that are listed for your type and brand of peripheral equipment to be sure you did not make a mistake in inputting the digits during your first attempt at programming.
- If the remote control is in one of the external modes (a mode light is flashing) DVD/R, SAT, VCR or AUX and you don't press any of the remote keys for sixty seconds, a "time-out" occurs, returning the remote to TV mode.

# To cancel the selected mode

Press the **SELECT** key for 2 seconds. The remote control will return to TV mode.

# **Remote Control Direct Entry Codes for Peripheral Equipment**

| CD        |     |
|-----------|-----|
| Bose      |     |
| Hitachi   | 501 |
| JVC       | 504 |
| Kenwood   |     |
| Panasonic | 505 |
| Philips   | 500 |
| Pioneer   | 511 |
| Samsung   |     |
| Sharp     | 507 |
|           | 508 |
| Technics  |     |
| Thomson   | 503 |
| Yamaha    |     |

### Digital Video Disc (DVD) Aiwa

| Digital Video Disc (D | IVD)          |
|-----------------------|---------------|
| Aiwa                  |               |
| Alba                  | 503, 504      |
| Bush                  | 505           |
| CyberHome             | 506, 507      |
| Daewoo                |               |
| Dansai                |               |
| Denon                 | 543           |
| Goodmans              | 510           |
| Grundig               | 511, 512      |
| Hitachi               |               |
| JVC                   | 514, 515      |
| Kenwood               |               |
| LG                    | 516, 517, 518 |
| Mustek                |               |
| Panasonic             |               |
| Philips               | 500, 524      |
| Pioneer               |               |
| Samsung               | 526, 527, 528 |
| Sanyo                 |               |
| Scott                 | 530           |
| SEG                   | ,             |
| Sharp                 | 533           |
| Sony                  |               |
| Thomson               |               |
| Toshiba               | 537, 538      |
| Yamaha                | 539           |
|                       |               |

# **Satellite Receiver**

| Akai       |                    |
|------------|--------------------|
| Alba       |                    |
| Allsat     |                    |
| Amstrad    |                    |
| Ankaro     |                    |
| Anttron    |                    |
| Apollo     |                    |
| Armstrong  |                    |
| Asat       |                    |
| Astra      | 505                |
| Astro      | 503, 504, 507, 510 |
| Audio Ton  | 503                |
| Best       | 507                |
| Blaupunkt  | 510                |
| Brain Wave |                    |
| BSkyB      | 524                |
| Bush       | ,                  |
| CityCom    |                    |
| Clatronic  |                    |
| Condor     |                    |
| Crown      |                    |
| Daeryung   |                    |
| DNT        | ,                  |
| Echostar   |                    |
| Einhell    | 501, 505           |

| Elta500                                                                        |                                                                                                    |
|--------------------------------------------------------------------------------|----------------------------------------------------------------------------------------------------|
| Emme Esse                                                                      |                                                                                                    |
| Ep Sat                                                                         |                                                                                                    |
| Eurosat                                                                        | 505                                                                                                    |
| Eurosky                                                                        | 505, 507                                                                                                   |
| Eurostar                                                                       | 505                                                                                                    |
| Ferguson502                                                                    | , 512, 519                                                                                                 |
| Finlandia                                                                      |                                                                                                    |
| Finlux                                                                         | 502                                                                                                    |
| Fuba                                                                           | , 509, 510                                                                                                 |
| Galaxis                                                                        |                                                                                                    |
| GMi                                                                            | 505                                                                                                    |
| Goodmans                                                                       |                                                                                                    |
| Grundig502, 503, 510, 512                                                      |                                                                                                    |
| Hanseatic                                                                      |                                                                                                    |
| Hirschmann                                                                     |                                                                                                    |
| Hisawa                                                                         |                                                                                                    |
| Hitachi                                                                        |                                                                                                    |
| Huth                                                                           |                                                                                                    |
| Intertronic                                                                    |                                                                                                    |
| Johansson                                                                      |                                                                                                    |
| Kathrein                                                                       |                                                                                                    |
| KR                                                                             |                                                                                                    |
| Kreiselmeyer                                                                   |                                                                                                    |
|                                                                                |                                                                                                    |
| Kyostar                                                                        |                                                                                                    |
| Lasat                                                                          |                                                                                                    |
| Lenco                                                                          |                                                                                                    |
| Macab                                                                          |                                                                                                    |
| Manhattan502                                                                   |                                                                                                    |
| Marantz                                                                        |                                                                                                    |
| Mascom                                                                         |                                                                                                    |
| Maspro                                                                         | 502, 512                                                                                                   |
| Mediamarkt                                                                     | 505                                                                                                    |
| Medion507, 513                                                                 | , 515, 516                                                                                                 |
| Metronic501, 503                                                               |                                                                                                    |
| Metz                                                                           |                                                                                                    |
| Minerva                                                                        |                                                                                                    |
| Mitsubishi                                                                     |                                                                                                    |
| Morgan's                                                                       |                                                                                                    |
| Nikko                                                                          | 505                                                                                                    |
| Nokia502                                                                       |                                                                                                    |
| Nordmende501, 502                                                              | , 504, 519                                                                                                 |
| Novis                                                                          |                                                                                                    |
| Octagon                                                                        |                                                                                                    |
| Okano                                                                          |                                                                                                    |
| Orbitech                                                                       |                                                                                                    |
| Otto Versand                                                                   | 510                                                                                                    |
| Pace502, 510                                                                   | , 512, 524                                                                                                 |
| Palladium                                                                      | 505                                                                                                    |
| Panasonic502                                                                   |                                                                                                    |
| Panda                                                                          |                                                                                                    |
|                                                                                | 502                                                                                                    |
| Philips                                                                        | 502<br>, 512, 517                                                                                          |
| Philips500, 502, 506<br>Phonotrend                                             | , 512, 517                                                                                                 |
| Philips500, 502, 506<br>Phonotrend                                             | , 512, 517<br>502                                                                                          |
| Philips500, 502, 506                                                           | , 512, 517<br>502<br>511                                                                                   |
| Philips500, 502, 506<br>Phonotrend<br>Predki<br>Provision                      | , 512, 517<br>502<br>511<br>504                                                                            |
| Philips500, 502, 506<br>Phonotrend<br>Predki<br>Provision<br>Quadral           | 9, 512, 517<br>502<br>511<br>504<br>507                                                                    |
| Philips500, 502, 506<br>Phonotrend<br>Predki<br>Provision<br>Quadral<br>Quelle | 5,512,517<br>502<br>511<br>504<br>507<br>510                                                               |
| Philips                                                                        | , 512, 517<br>502<br>511<br>504<br>507<br>510<br>500                                                       |
| Philips                                                                        | 5, 512, 517<br>502<br>511<br>504<br>507<br>507<br>510<br>500<br>509                                        |
| Philips                                                                        | 5, 512, 517<br>502<br>511<br>504<br>507<br>510<br>500<br>509<br>500                                        |
| Philips                                                                        | , 512, 517<br>502<br>511<br>504<br>507<br>510<br>500<br>509<br>500<br>504, 512                             |
| Philips                                                                        | , 512, 517<br>502<br>511<br>504<br>507<br>510<br>500<br>509<br>509<br>500<br>504, 512<br>                  |
| Philips                                                                        | , 512, 517<br>502<br>511<br>504<br>507<br>510<br>500<br>509<br>509<br>500<br>504, 512<br>502<br>           |
| Philips                                                                        | 512, 517<br>502<br>511<br>504<br>507<br>500<br>500<br>509<br>500<br>500<br>500<br>500<br>500<br>500<br>500 |
| Philips                                                                        | , 512, 517<br>                                                                                             |
| Philips                                                                        | , 512, 517<br>                                                                                             |
| Philips                                                                        | , 512, 517<br>                                                                                             |
| Philips                                                                        | , 512, 517<br>                                                                                             |
| Philips                                                                        | , 512, 517<br>                                                                                             |

| Siemens       510         Skymasters       513, 515, 516, 521, 528         Sony       528         Strong       501, 503, 507         Sunstar       505         Tandberg       519         Tandy       503         Tantec       502, 512         TechniSat       509         Teco       505         Telefunken       501, 512         Teleka       503, 505, 509         Telemaster       504         Televes       502 |
|----------------------------------------------------------------------------------------------------|
| Sony         528           Strong         501, 503, 507           Sunstar         505           Tandberg         519           Tandy         503           Tantec         502, 512           TechniSat         509           Teco         505           Telefunken         501, 512           Telefunken         503, 505, 509           Telemaster         504           Telesat         513                          |
| Sony         528           Strong         501, 503, 507           Sunstar         505           Tandberg         519           Tandy         503           Tantec         502, 512           TechniSat         509           Teco         505           Telefunken         501, 512           Telefunken         503, 505, 509           Telemaster         504           Telesat         513                          |
| Strong                                                                                                    |
| Sunstar                                                                                                    |
| Tandy       503         Tantec       502, 512         TechniSat       509         Teco       505         Telasat       513         Telefunken       501, 512         Teleka       503, 505, 509         Telemaster       504         Telesat       513                                                                                                    |
| Tandy       503         Tantec       502, 512         TechniSat       509         Teco       505         Telasat       513         Telefunken       501, 512         Teleka       503, 505, 509         Telemaster       504         Telesat       513                                                                                                    |
| Tantec                                                                                                    |
| Teco       505         Telasat       513         Telefunken       501, 512         Teleka       503, 505, 509         Telemaster       504         Telesat       513                                                                                                    |
| Telasat       513         Telefunken       501, 512         Teleka       503, 505, 509         Telemaster       504         Telesat       513                                                                                                    |
| Telefunken                                                                                                    |
| Teleka                                                                                                    |
| Teleka                                                                                                    |
| Telemaster                                                                                                    |
|                                                                                                    |
| Televes                                                                                                    |
|                                                                                                    |
| Thomson502, 519, 525, 526, 527                                                                                                    |
| Thorn502, 512                                                                                                    |
| Tonna                                                                                                    |
| Triax510                                                                                                    |
| Unisat                                                                                                    |
| Unitor                                                                                                    |
| Universum510                                                                                                    |
| Visiosat511, 515                                                                                                    |
| Vortec                                                                                                    |
| Wewa                                                                                                    |
| Winersat511                                                                                                    |
| Wisi502, 509, 510                                                                                                    |
| Zhnder504, 507, 522                                                                                                    |
|                                                                                                    |

# VCR

| Hitachi 505                         |
|-------------------------------------|
|                                     |
| JVC506                              |
| LG508, 509                          |
| Loewe                               |
| Panasonic511, 512, 513, 514, 515,   |
| 516, 517, 518, 538                  |
| Philips500, 519, 520, 521, 522, 523 |
| Saba                                |
| Samsung 525                         |
| Sony527, 528, 529, 530, 531         |
| Thomson 533, 536, 537, 539          |
| Toshiba534, 535                     |

# Learnable remote control

Your TV remote control supports a learnable function which makes it possible to read out codes coming from another remote control from equipment from another brand.

This makes it possible to use only one remote control to control all your other connected peripheral equipment. For the following equipment the highlighted keys are programmable.

Note: You can put whatever function of your other device remote under one of the highlighted keys.

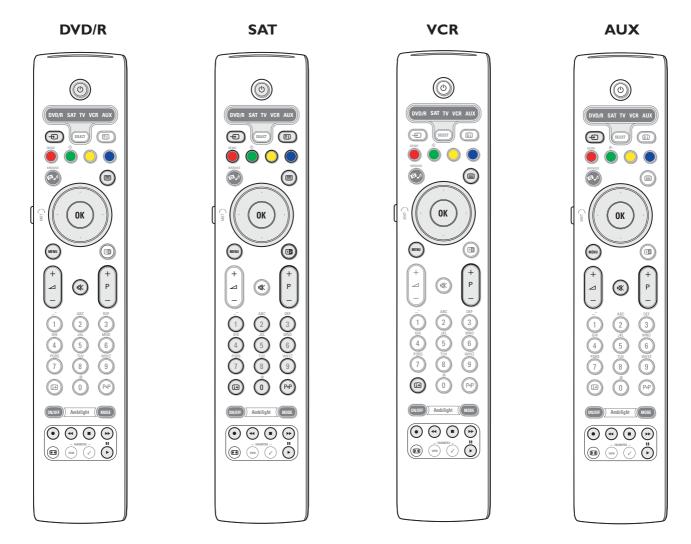

Press the SELECT key of your TV remote control repeatedly to select your destination source (e.g. DVD, VCR,...).

**2** Press the **OK** key and the () key simultaneously for at least 4 seconds.

- The LED of the selected source on your TV remote control will light up constantly.
- Press a valid destination key on your TV remote control under which you want to copy a certain function from the remote control of the selected external equipment.
- If Place both remote controls face to face so that the infrared signals can be exchanged.
- Press for about 2 seconds on the remote control of your external device the function key you want to be learned by your TV remote control.

The LED of the selected source on your TV remote control is blanked during the capture of the signal. When the function is copied, the LED is lit again.

6 Repeat steps 8 to 9 again to copy other functions.

### **7** To exit the learnable mode:

#### Press the key at the side of your TV remote control for about 2 seconds. Your remote control will remain the last selected mode.

Note: If a code from the remote control of your external equipment is not recognised by the TV remote control, the LED of the selected source will blink for a few seconds. This means that the code transfer did not succeed.

# To put the remote control function keys back to the factory mode

- **1** Press the **SELECT** key repeatedly to select **TV** mode.
- Press the OK key and the K key simultaneously for at least 5 seconds. All the SELECT LEDS will light up.
- Press the SELECT key
  - 1x: DVD/R is lit up
  - 2x: SAT is lit up
  - 3x: VCR is lit up
  - 4x: AUX is lit up
  - 5x: DVD/R, SAT, VCR, AUX are lit up.
- Press the OK key when one or all mode LEDS are lit.

The function keys which were 'learned' will be erased or from the selected destination source or from all the external equipment at once. All the keys from the TV remote control will have their factory function again.

# Tips

| Symptoms                                                    | Items to Check and Actions to follow                                                                                                    |
|-------------------------------------------------------------|----------------------------------------------------------------------------------------------------|
| Poor Picture                                                | <ul> <li>Have you selected the correct TV system in the manual installation menu?</li> <li>Is your TV or house aerial located too close to loudspeakers, non-earthed audio equipment or neon lights, etc.?</li> <li>Mountains or high buildings can cause double pictures or ghost images. Sometimes you can improve the picture quality by changing the direction of the aerial.</li> <li>Is the picture or teletext unrecognisable? Check if you have entered the correct frequency. See Installation, Manual installation, p. 8.</li> </ul> |
| No Picture                                                  | <ul> <li>Are the supplied cables connected properly ? (The aerial cable to the TV, the other aerial to your recorder, the power cables.)</li> <li>Has the child lock been switched off ?</li> <li>In case of weak or bad signal, consult your dealer.</li> <li>Check if you selected the correct source.</li> </ul>                                                                                                    |
| No photo, music<br>or video play or in<br>poor quality only | • Check if the source complies with a supported code.                                                                                                    |
| Digital distortion                                          | <ul> <li>The low quality of some digital picture material may be the cause of digital image distortion. In this case select the Soft setting using the Picture menu, Smart Picture, without changing the picture settings manually.</li> <li>Select Digital STB in the Source menu (p. 13) to automatically switch to the Soft setting.</li> </ul>                                                                                                    |
| No sound                                                    | <ul> <li>No sound on any channel? Check the volume isn't at minimum.</li> <li>Is the sound interrupted with the mute key ix?</li> </ul>                                                                                                    |
| Good sound but poor<br>colour or no picture                 | <ul> <li>Adjust the contrast, colour, tint and brightness setting.<br/>Try another smart picture setting.</li> </ul>                                                                                                    |
| No solution found<br>for your picture or<br>sound problem ? | Switch your TV off and then on again once. Never attempt to repair a defective TV yourself.<br>Check with your dealer or call a TV technician.                                                                                                    |
| Remote control                                              | <ul> <li>Check if the remote control is in the correct mode.</li> <li>If your TV no longer responds to the remote control, the batteries may be dead.</li> <li>You can still use the <b>MENU</b> key and the -/+ keys on top of your TV.</li> </ul>                                                                                                    |
| Standby                                                     | Your TV consumes energy in the standby mode. Energy consumption contributes to air and water pollution.<br>Power consumption: < 1 W                                                                                                    |
| No stable or not<br>synchronised VGA<br>picture             | <ul> <li>Check if you have selected the correct VGA mode in your PC.</li> <li>See HDMI connector, p. 28.</li> </ul>                                                                                                    |
| Control of peripheral equipment                             | The infrared signals of the screen may influence the reception sensibility of other peripherals<br>Solution: replace the batteries of the remote control of other peripheral equipment.<br>E.g. keep away a wireless headphone from within a radius of 1 meter.                                                                                                    |
| Motorised swivel                                            | Objects between the remote control and the remote control swivel may prevent proper operation. See p. 3.                                                                                                    |
| Miscellaneous                                               | See Extras, Specifications on this CD.                                                                                                    |

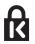

# Kensington Security Slot (if present)

Your TV is equipped with a Kensington Security Slot, to prevent it from getting stolen. An anti-theft Kensington lock has to be

purchased separately. The Kensington lock is a plastic-coated steel cable with a lock. One end has to be fixed to the opening of the TV and locked with a special key. The other end is attached to a fixed point.

® Kensington and MicroSaver are registered US trademarks of ACCO World Corporation with issued registrations and pending applications in other countries throughout the world. All other registered and unregistered trademarks are the property of their respective owners.

# Annex 1 - Philips TV software upgrade with portable memory

## Introduction

- $\ensuremath{\mathsf{Philips}}$  offers software upgrade capability for your TV using portable memory.
- After you have completed a software upgrade, your TV will typically perform better.
- What improvements are made depends on the upgrade software you are using as well as the software your TV contained before the upgrade.
- You can execute the software upgrade procedure yourself.

Be aware that the content of this document is addressing technical or software skilled users.

# Preparing a portable memory for software upgrade

- For the procedure you will require:
- A personal computer with web browsing capability.
- An archive utility that supports the ZIP-format (e.g. WinZip for Windows or Stuffit for Mac OS).
- A preferably empty USB memory stick or memory card (if available). Supported memory cards (if available): CompactFlash Card Type I & II, IBM Microdrive, Memory Stick, SecureDigital Card / Mini SD Card, SmartMedia Card, MultiMedia Card.

Note: Only FAT/DOS-formatted portable memory is supported.

New software can be obtained from your dealer or can be downloaded from the www.philips.com/support website:

- Go to www.philips.com/support using the web browser on your PC.
- Pollow the procedure to find the information and the software related to your TV.
- 3 Select the latest software upgrade file and download it to your PC.
- Occupress the ZIP-file and copy the file "autorun.upg" to the root directory of the USB portable memory. Note: Only use software upgrades that can be found on the

www.philips.com/support web site.

# Verifying the version of the TV software

- Before starting the software upgrade procedure, it is advised to check what the current  $\mathsf{TV}$  software is.
- **1** Select **Software Upgrade** in the Installation menu.
- Press the cursor right.

The Software Upgrade menu moves to the left panel.

Select Current Software Info to observe the version and the description of the current software.

| Settings<br>Installation    |                             |
|-----------------------------|-----------------------------|
| Installation                | Software upgrade            |
| Language                    | Current software info       |
| Automatic installation      | Local upgrades/applications |
| Manual installation         |                             |
| Reshuffle/rename channels   |                             |
| Preferred channels          |                             |
| Manual network installation |                             |
| Software upgrade            |                             |
|                             |                             |
|                             |                             |
| Info                        |                             |

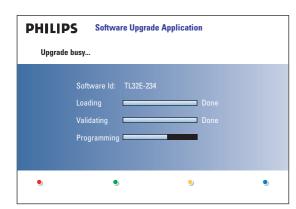

# Automatic software upgrade procedure

- **1** Switch off your TV and remove all memory devices.
- Insert the USB portable memory that contains the downloaded software upgrade.
- **(3)** Switch on your TV with the power key (1) at the top of the TV.
- At startup the TV will scan the USB portable memory until it finds the update content. The TV will automatically go to the upgrade mode. After a few seconds it will display the status of the upgrade procedure.

#### Warning:

- You are not allowed to remove the USB portable memory during the software upgrade procedure!
- In case of a power drop during the upgrade procedure, don't remove the USB portable memory from the TV. The TV will continue the upgrade as soon as the power comes back.
- If you try to upgrade to a software version lower than the current version, a confirmation will be asked. Downgrading to older software should only be done in case of real necessity.
- If an error occurs during the upgrade you should retry the procedure or contact your dealer.
- The automatic software upgrade procedure will only start if the version on the USB portable memory is different from the one in the TV.
- S When the software upgrade was successful, remove the USB portable memory and restart your TV with the power switch () at the top of the TV.

#### Your TV will start up with the new software.

Note: Once the upgrade is finished use your PC to remove the TV software from your USB portable memory.

| Installation                | Software upgrade           |
|-----------------------------|----------------------------|
| Language                    | Current software info      |
| Automatic installation      | Local upgrades/application |
| Manual installation         |                            |
| Reshuffle/rename channels   |                            |
| Preferred channels          |                            |
| Manual network installation |                            |
| Software upgrade            |                            |
|                             |                            |
|                             |                            |

# Manual software upgrade procedure

For a manual software upgrade copy the "autorun.upg" file in a directory called "Upgrades" located in the root of the USB portable memory. You can rename the file if you like but keep the **.upg** extension.

- Insert the portable memory that contains the downloaded software upgrade.
- Select Software Upgrade in the Installation menu. Go to Local upgrades/applications.

The TV will list all compatible software available on the USB portable memory and display the data for each selected upgrade version.

Select the correct upgrade version and press the red colour key to start the upgrade.

Your TV will restart and will automatically go to the upgrade mode. After a few seconds it will display the status of the upgrade procedure. *Warning*:

If you try to upgrade to a software version equal or lower than the current version, a confirmation will be asked. Downgrading to older software should only be done in case of real necessity.

When the software upgrade was successful, remove the USB portable memory and restart your TV with the power switch () at the top of the TV.Your TV will start up with the new software.

# Annex 2 - Philips TV Slideshow Format with background music

#### Notes:

- The latest version of this document can be found on the Philips support website (www.philips.com/support).
- Use the type number of your TV (42PF9830/10) to find this documentation and other related files.
- Philips can't be held responsible for any problems that may occur as a result of the content in this document. Errors reported to Philips will be adapted and published on the Philips support website as soon as possible.

## Introduction

This document explains how to make a Philips slideshow file with background audio. Be aware that the content of this document is addressing technical or software skilled users. To start the slideshow open the slideshow file in the Multimedia browser of your TV.

- Press the Ø♪ key on the remote control after having inserted a memory card or USB device and switched on the TV.
- 2 Go to where you stored the slideshow file (.alb) on your portable memory.
- 3 Select the slideshow file and press the OK key to start the slide show.
- ④ To stop a slide show, press the key.

# **General Rules**

- The slideshow will use plain ASCII XML syntax to allow the creation and editing of the slideshow files using simple tools.
- All references to network content must be based on the global address of the content.
- Content on a Portable Memory (PM) doesn't have a global address; as a result content from a PM can never be referenced from a slideshow not stored on the PM itself.
- To maintain portability, a slideshow stored on a PM should ONLY reference content on the same PM. Referencing global addresses can result in inconsistencies if the PM is used on a non-networked CE device. The latter is however not forbidden, it is only a recommendation.
- It is preferable that URL's referencing PM content are based on a relative path starting from the directory where the slideshow is stored. This path includes the device or drive name of the PM.
- An absolute path to content will also be supported.
- relative path: pictures\test1.jpg, tamper.jpg, ..\new\bird.jpg, ...
- absolute path: USB1:\pictures1\foo\_bar.jpg, C:\f1.jpg, \organization.jpg, ...

# **General Format**

The format and syntax below will be used to create the slideshow file (simple ascii text) with the extension .alb (.ALB) Examples: slshow1.alb, summer\_holiday\_2004.ALB, test.alb, ... The following syntax should be used to create the text file:

```
<?xml version="1.0" encoding="ISO-885h9-1" ?>
<philips-slideshow version="1.0" >
  <title>Title of the slideshow</title>
  <audio>audio url</audio>
  <slide-duration>30</slide-duration>
  <slides>
    <slide>slide_1_url</slide>
    <slide>slide_2_url</slide>
    <slide>slide 3 url</slide>
    <slide>slide 4 url</slide>
    <slide>slide 5 url</slide>
    <slide>slide_6_url</slide>
    <slide>slide N-1 url</slide>
    <slide>slide N url</slide>
  </slides>
</philips-slideshow>
```

# Supported XML-tags

The following table gives a description of the XML syntax.

| Tag Name          | Use       | Description                                                                                                    |  |
|-------------------|-----------|----------------------------------------------------------------------------------------------------|--|
| philips-slideshow | mandatory | Philips slideshow signature including the version.                                                                                                    |  |
| title             | optional  | The title of the playlist.                                                                                                    |  |
| audio             | optional  | The audio-URL following this tag will define the music playing<br>in the background during the slideshow.<br>A single song or playlist (.m3u & .pls) are the only valid audio<br>references. Other reference will not result in any audio<br>playback. If a single song is referenced the song will be<br>repeated forever. If a playlist is referenced the playlist will be<br>played in sequence with a repeat at the end of the playlist. |  |
| slide-duration    | optional  | The default display time (in 0,1 second) of a slide. The TV application isn't obliged to support this tag. The TV application can force the use of one or multiple predefined display times.                                                                                                    |  |
| slides            | mandatory | Identifies the slides to show.                                                                                                    |  |
| slide             | optional  | Identifies the URL of the individual slide.                                                                                                    |  |

## **Examples:**

See on this CD in the directory Files/Slideshw/.... Copy the directory with the slideshow files to your portable memory.

```
<?xml version="1.0" encoding="ISO-885h9-1" ?>
<philips-slideshow version="1.0" >
  <title>Philips AlbumFile</title>
  <audio>Music\Nature.mp3</audio>
  <slide-duration>50</slide-duration>
  <slides>
    <slide>Images\Image01.jpg</slide>
    <slide>Images\Image02.jpg</slide>
    <slide>Images\Image03.jpg</slide>
    <slide>Images\Image04.jpg</slide>
    <slide>Images\Image05.jpg</slide>
    <slide>Images\Image06.jpg</slide>
    <slide>Images\Image07.jpg</slide>
    <slide>Images\Image08.jpg</slide>
    <slide>Images\Image09.jpg</slide>
    <slide>Images\Image10.jpg</slide>
    <slide>Images\Image11.jpg</slide>
    <slide>Images\Image12.jpg</slide>
  </slides>
</philips-slideshow>
```

# Annex 3 - Philips TV - Portable Memory and USB

#### Notes:

- The latest version of this document can be found on the Philips support website (www.philips.com/support).
- The software of your TV is upgradeable. If you have problems first check if you have the latest software installed on your TV. The latest software, together with instructions, can be found on the Philips support website.
- Use the type number of your TV (42PF9830/10) to find this documentation and other related files.
- Philips can't be held responsible neither for any errors in the content of this document nor for any problems as a result of the content in this document. Errors reported to Philips will be adapted and published on the Philips support website as soon as possible.

# **Digital Content Issues**

• See the supplied separate Connected Planet guide, Annex 5 : Supported file formats.

## **Portable Memory Issues**

- The following memory cards\* are supported by the digital media reader:
  - CompactFlash Card (Type I & II) (CF)
  - IBM Microdrive
  - Memory Stick + Memory Stick Pro
  - SecureDigital Card (SD)
  - SmartMedia Card (SM)
  - MultiMedia Card (MMC)
- XD cards are supported through an external XD compatible card reader (not supplied with the TV) connected to the USB connector. The same holds for other future memory cards.
- Do not apply excessive force when inserting a memory card into the digital media reader. If the memory card doesn't fit or isn't detected by the TV, try to flip over the card and re-insert it.
- When inserting multiple cards at the same time some card combinations will work. It is however recommended to insert maximum one memory card at the same time.

# **Digital Camera Issues**

If a USB connection between your digital camera and the TV isn't working, you can try the solutions below to resolve your problem.

- Make sure your digital camera is switched on and verify if the configuration of your digital camera is correct (see the manual of your digital camera for more information).
- Some digital cameras allow you to switch off the USB interface. Make sure that the USB interface is switched on before connecting to the TV.
- Remove the memory card from your digital camera and insert it directly into the digital media reader on the right side of your TV.
- If you have a digital camera with only internal memory (no removable memory) you can try to copy the content manually to a memory card or a USB memory device using a personal computer.
- Some digital cameras allow you to switch between PTP (Picture Transfer Protocol) or "PC Link" and USB Mass Storage or "PC Drive". Make sure that you select USB Mass Storage or "PC Drive" on your digital camera.
- If your camera supports different interface settings be sure to try them one by one or contact the reseller of your camera to find out the correct setting.

## **USB Memory Device Issues**

- Devices connected to the USB port of your TV must be "Mass Storage Class" compliant. If your device (digital camera. MP3 player, portable harddisk, ...) is not "Mass Storage Class" compliant it will not be detected by the content browser of the TV.
- The following subsets of the Mass Storage Class specification are supported:
  - The implementation of the TV is based on the "Universal Serial Bus Mass Storage Class Specification Overview" (v1.2, June 23, 2003) including all documents referenced by the document. The document can be found on the USB standardisation website (www.usb.org).
  - Full support of the USB Mass Storage Class Bulk-Only Transport (bInterfaceProtocol = 50h).
  - Full support of SubClass Code = 05h; SFF-8070i spec.
  - Full support of SubClass Code = 06h; SCSI transparent command set.
- For large USB memory devices, when you are in the Content Browser, it may take a long time before you can access your files.
- When using a USB portable harddisk: Due to the high power consumption of the harddisk, it is advised to use the external power supply of the portable harddisk to guarantee proper working under all conditions.

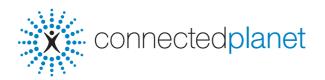

# Contents

| What is Connected Planet                                 |
|----------------------------------------------------------|
| What you need to enjoy Connected Planet                  |
| Step 1: Installing the Philips Media Manager             |
| Step 2: Identifying your network configuration         4 |
| Step 3: Connecting and configuring your TV               |
| Step 4:Viewing multimedia content                        |
| Annex 1: Creating a wireless network connection          |
| Annex 2:Wireless network security                        |
| Annex 3: Configuring your network settings manually      |
| Annex 4: Enabling DHCP/Auto IP on your PC14              |
| Annex 5: Supported file formats                          |
| Troubleshooting                                          |
| Glossary                                                 |

# What is Connected Planet ?

Connected Planet provides easy access to digital pictures, video and music files on your PC. Please read the following instructions carefully and follow very closely and step by step the instructions.

# What do you need to enjoy Connected Planet?

## **1** A network connection to your PC.

Note: Initially we will explain how to connect your TV to a wired network. Creating a wireless network connection is explained in Annex 1, p. 8.

2 Install the Philips Media Manager (PMM) from the supplied connectedplanet CD on your PC.

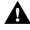

If you have problems or questions or if you feel you don't have sufficient knowledge about PC connectivity and PC networking, please contact your PC or TV retailer to assist you.

# Step 1: Installing the Philips Media Manager (PMM)

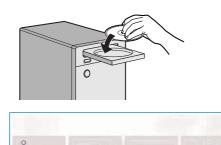

Visit Websit

Install

| atch Folders | Server |                      | General       | hand a second a second second s |
|--------------|--------|----------------------|---------------|----------------------------------------------------------------------------------------------------|
|              |        | Er Er                | sable Quickar | ifo on StartUp                                                                                                    |
|              | Lang   | uage                 |               |                                                                                                    |
|              |        |                      | anguage: (ri  | equires application restart)                                                                                                    |
|              |        | nglish               |               |                                                                                                    |
|              |        | rançais              |               |                                                                                                    |
|              | 1.000  | eutsch               |               |                                                                                                    |
|              |        | spañol               |               |                                                                                                    |
|              |        | talian<br>Iederlands |               |                                                                                                    |
|              | 0      | redenands            |               |                                                                                                    |
|              |        |                      |               |                                                                                                    |
|              |        |                      |               |                                                                                                    |
|              |        |                      |               |                                                                                                    |

Remark : The installation instructions are only in English.

• Insert the supplied connectedplanet CD into your computer's CD drive.

If the CD does not start automatically, double-click **My Computer**, then the CD-ROM drive icon and finally **Philips.pdf** to start the CD.

Click on Install Media Manager and follow the onscreen instructions.

Notes:

- If the screen Product Configuration appears, DO NOT tick WMA (Windows Media Audio) or WMV (Windows Media Video), as our TV does not support those contents.
- You can install the PMM on more than one computer in your home network.
- The PMM is also available for Apple Macintosh® computers.
- You can download it from www.philips.com/support.

- Make sure that the PMM is not blocked by the firewall installed on your PC.

#### Select your PMM menu language.

You can select among a few available languages in the Settings menu.

#### **4** Change the PMM server name

You can change the name of the PMM Server in the PMM Settings menu. This server name is important as it will be displayed on your TV when the PMM is detected. Possible names are "PC Study", "PC John", "PC bedroom".

**S** Restart your PC after installing the PMM.

| 🚖 Philips I              | Media Mar                 | nager              |            |             |
|--------------------------|---------------------------|--------------------|------------|-------------|
| F                        | 0                         |                    | Ŷ          |             |
| Music                    | Pictures                  | Movies             | My.Philips | Settings    |
| Pictures                 |                           |                    |            |             |
| Add Photos               | <ul> <li>Photo</li> </ul> | Album 🔻            | View 🔻     |             |
|                          |                           |                    |            | Title 🔺     |
| Configu                  | ire Watch F               | olders             |            | 0           |
|                          |                           |                    |            |             |
|                          |                           |                    |            |             |
|                          |                           |                    | 100        |             |
| 🍦 Select Med             | ia to Add                 |                    |            | ×           |
| Look In: 🚺               | Holiday France            | 2005               |            |             |
| 🗐 Arc de Tri             |                           | e03.jpg            |            |             |
| Big night of Centre Po   |                           | e04.jpg<br>e05.jpg |            |             |
| Elffel town              | er 🔛 ameli                | 906.jpg            |            |             |
| Montmarts                | re                        |                    |            |             |
| 🥥 Saint Gerr             |                           |                    |            |             |
| amelie01.)<br>amelie02.) |                           |                    |            |             |
| File Name:               | Arc de Triomph            | e                  |            |             |
| Files of Type:           | Pictures                  |                    |            |             |
| 244                      |                           |                    |            |             |
|                          |                           |                    |            | Open Cancel |

## Adding files in the Philips Media Manager (PMM)

- Select the PMM from your Windows Start-menu or double-click on the PMM symbol in the task bar.
- 2 Click on Music, Pictures or Movies at the top of the PMM window.
- Select Add Music, Add Pictures or Add Movies.
- Olick on Add Files or Folders....
- Select a folder or one or more media files and click on Open to add the selected folder or files to the Media Manager window.

# Step 2: Identifying your PC configuration

We will focus on the two main PC configurations found in modern households today. Check the glossary for explanations of technical terms used.

OR

# **Configuration A**

# **Configuration B**

If feasible we advise to set up a router-based network as described in Configuration A before connecting your TV.

## Before connecting your TV

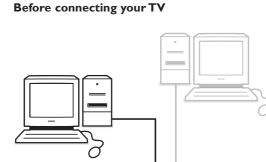

You have

- a router
- one or more PCs connected to the router

0 0 0 0

• one free Ethernet connector on the router

Go to Connecting and configuring your TV, Configuration A, p. 5.

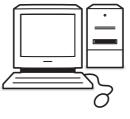

#### You have

• a PC with a free Ethernet connector. Note: If you don't have a free Ethernet connector on your PC you will have to buy and install an extra Ethernet card.

Go to Connecting and configuring your TV, Configuration B, p. 5.

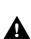

Connecting your TV to a single PC requires a special crossed network cable.

# Step 3: Connecting and configuring your TV

# **Configuration A**

Make sure DHCP/Auto IP (automatic network addressing) is enabled on your router and your PCs.

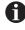

On most of the recently purchased PCs and routers, automatic network addressing is already enabled.

You can check this on your PC with the Network Utility on the supplied connected planet CD.

If DHCP/Auto IP is not enabled, see Annex 4, p. 14 to enable DHCP/Auto IP on your PC.

For enabling DHCP on your router, see the user manual of your router.

#### Connecting your TV

Push one end of an Ethernet cable (a straight cable) into the NETWORK connector at the bottom of the TV.

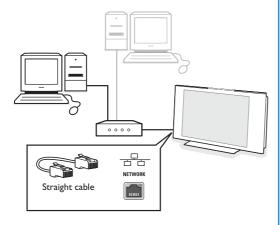

Push the other end into a free Ethernet connector on your router.

Go to 'Viewing multimedia content' on p. 6 to test your connection.

# **Configuration B**

Make sure DHCP/Auto IP (automatic network addressing) is enabled on your PC.

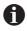

On most of the recently purchased PCs, automatic network addressing is already enabled.

You can check this on your PC with the Network Utility on the supplied connectedplanet CD.

If DHCP/Auto IP is not enabled, see Annex 4, p. 14 to enable DHCP/Auto IP on your PC.

#### Connecting your TV

Push one end of a crossed Ethernet cable (a crossed cable) into the NETWORK connector at the bottom of the TV.

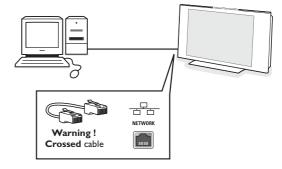

- Push the other end into the free network connector on your PC.
- **3** Go to 'Viewing multimedia content' on p. 6 to test your connection.

# Step 4:Viewing multimedia content

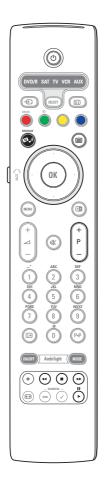

Make sure the PC with Philips Media Manager installed on it (see p. 2) is switched on.

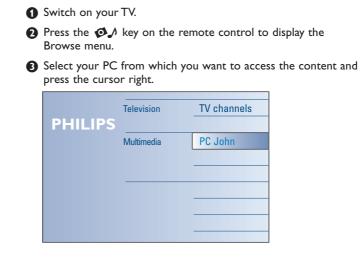

Note: It may take up to 2 minutes after switching on the TV before your PC appears in the Browse menu.

(3) Use the cursor keys to navigate through the **Pictures**, **Music**, **Video** files or folders.

|    | folder       |
|----|--------------|
| രി | picture file |
| 8  | music file   |
|    | video file   |
|    |              |

**B** Press the **OK** key to play the content.

6 Press the cursor left to display the content list again.

- Use the colour keys on the remote control to perform the corresponding function mentioned at the bottom of the screen.
- Press any colour key or the i+ key to make the function bar at the bottom of the screen visible again.

## Function keys at the bottom of the screen

| Details           | to display a description of the selected file or directory;                                                                                                    |
|-------------------|----------------------------------------------------------------------------------------------------|
| Transitions       | to select if a transition during a slide show should be applied;                                                                                                    |
| Slide time        | to select the duration a picture will be displayed in a slide show;                                                                                                    |
| Rotate            | to rotate a picture                                                                                                    |
| Repeat one/all    | to repeat the playback of a music file;                                                                                                    |
| Shuffle           | to shuffle music collections in a random way                                                                                                    |
| Zoom              | to select one of the zoom magnifications (x1, x2, x4) with the cursor keys up/down;<br>Additionally you can shift the selected zoom window over the screen with the cursor<br>keys left/right; |
| Full/small screen | to toggle between a full or a small screen.                                                                                                    |

Multimedia browser functional keys:

|                | to stop playing your content             |
|----------------|------------------------------------------|
|                | for pause                                |
| ••             | for fast forward                         |
| <b>44</b>      | for rewind                               |
|                | for play                                 |
| -P+            | to go to the next or previous media file |
| cursor up/down | to make subtitles visible                |

See Troubleshooting (p. 20) in case of problems playing files or in case your PC does not appear in the Browse menu.

See Annex 5 (p. 17) for information about the supported file formats. If you create content, make sure it complies to these specifications.

Note:

If a media file (music, picture or video) does not play or plays in poor quality:

- The file format may not be supported by the system. Play a media file with a supported file format.
  The quality of your media is low. Test the media on your PC to verify the quality.

## Annex 1 : Creating a wireless network connection

If you have problems or questions or if you feel you don't have sufficient knowledge about PC connectivity and PC networking, please contact your PC or TV retailer to assist you.

Always try to reduce the number of wireless connections. You will in most cases not be able to stream video if both PC and TV are connected wireless to the network.

Consult the list of recommended wireless Ethernet bridges on the Philips support website: www.philips.com/support

| Connection           | Playback quality                          |
|----------------------|-------------------------------------------|
| Wired                | Video ++++<br>Music ++++<br>Pictures ++++ |
| 8201.11a<br>wireless | Video ++<br>Music +++<br>Pictures +++     |
| 802.11g<br>wireless  | Video +<br>Music +++<br>Pictures +++      |
| 802.11b<br>wireless  | Video -<br>Music +++<br>Pictures +++      |

To avoid implementation problems we recommend using a Wireless Access Point device (e.g. Philips CPWBS054) in combination with a wireless Ethernet bridge (also called a "Game adapter").

Wireless devices use a wireless protocol to communicate by means of radio waves.Wireless radio waves travel outwards from the antenna in all directions, and can transmit through walls and floors. Wireless radio waves can theoretically reach up to 100 meters in an open environment. Practically it could be less than 10 meters depending on the type of walls and floors in your home and other environmental conditions.The content playback quality will depend on the wireless signal quality and the connection type.

#### Notes:

- It is recommended to buy a Wireless Access Point supporting 802.11 a/b/g or b/g. The a-type devices are ideal for transferring good video quality and the g-type devices are sufficient for good audio quality. The b-type devices are not suitable for good video streaming.
- Do not use an ad-hoc wireless connection (TV-PC) as it limits your bandwidth.

# Configuring a wireless Ethernet bridge

| Network name (SSID): |
|----------------------|
| WEP key 1:           |
| WEP key 2:           |
| WEP key 3:           |
| WEP key 4:           |
| WPA key:             |
|                      |
|                      |

# Make sure DHCP/Auto IP (automatic network addressing) is enabled on ALL your network devices (Wireless Access Point, PCs).

Note: Nowadays the functionality of a Wireless Access Point and a router are mostly combined into one box. If this is not the case, the installation may slightly differ from the instructions below.

1 Enable DHCP/Auto IP on ALL your PCs.

You can check this on your PC with the network identification tool. See Tools, Network Utility on the supplied CD.

If DHCP/Auto IP is not enabled, see Annex 4, p. 14 to enable DHCP/Auto IP on your PC.

2 Enable DHCP/Auto IP on your Wireless Access Point, see the user manual of your router.

#### **Preparing your network**

- First check and write down the settings of your Wireless Access Point.You need the SSID,WEP key(s) or WPA key(s). Note: It is possible that your WEP or WPA keys are hidden.
- To simplify the configuration procedure temporarily remove the security of your wireless network (if enabled). Consult the user manual of your Wireless Access Point to make the following settings:
  - Switch on the SSID broadcast.
  - Switch off wireless security (WEP/WPA keys).
  - Switch off MAC filtering.

Note: Also switch off the wireless security (WEP/WPA keys) of your wireless PC driver.

More details on configuring the recommended wireless Ethernet bridges can be found on the Philips support website: www.philips.com/support

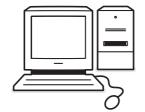

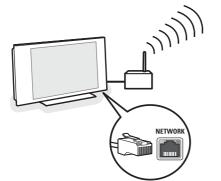

# Configuring the wireless Ethernet bridge

1 Disconnect your PC from your network.

- In case of a wireless USB dongle, remove the dongle from your PC.
- In case of an integrated wireless network adapter (e.g. laptop PC), disable the network adapter.
- In case your PC has a wired connection, unplug the Ethernet cable from your PC.
- 2 Connect the wireless Ethernet bridge to your PC.
- Consult the user manual supplied with the wireless Ethernet bridge to configure your device.
  - The following settings need to be applied:
  - Password (see access point documentation) Note: Do not change any passwords at this time.
  - Infrastructure (access point) mode
  - SSID-name of your wireless network
  - DHCP/Auto IP enabled
  - Security encryption disabled

If your PC can connect to the Internet using a web browser, the wireless Ethernet bridge is configured correctly.

- Notes:
- After configuring your wireless Ethernet bridge you may need to wait a while before the connection is active. You may even have to restart the bridge.
- How to restart the bridge, consult the user manual of the bridge. The user manual will also explain the meaning of the different indicators (LEDs) on your bridge and how they should behave after powering the bridge.
- If you don't succeed to browse the Internet using your wireless Ehternet bridge, please contact the retailer of the bridge (instead of Philips).
- Obsconnect your wireless Ethernet bridge from the PC and connect it to the NETWORK connection at the bottom of your TV.
- S Reconnect your PC to your network.

#### Testing the wireless Ethernet bridge

- Make sure the wireless Ethernet bridge is connected to the NETWORK connection at the bottom of your TV.
- 2 Switch on your TV.
- **B** See "Testing your connection" on p. 9.

# **Re-securing your wireless network**

Also see Annex 2: Wireless network security, p. 12.

- Consult the user manual of your Wireless Access Point to apply its security setting according to the details you wrote down earlier.
  - Switch off the SSID broadcast.Switch on wireless security (WEP/WPA keys).

Note: If you don't have your WEP/WPA keys you will need to create new ones and apply them to all wireless devices connected to your wireless network.

- 2 Disconnect your PC from your network.
  - In case of a wireless USB dongle, remove the dongle from your PC.
  - In case of an integrated wireless network adapter (e.g. laptop PC), disable the network adapter.
  - In case your PC has a wired connection, unplug the Ethernet cable from your PC.
- 3 Connect the wireless Ethernet bridge to your PC.
- Consult the user manual supplied with the wireless Ethernet bridge to configure your device according to your current wireless network settings.
   If your PC can connect to the Internet using a web browser, the wireless Ethernet bridge is configured correctly.

Note: After configuring your wireless Ethernet bridge you may need to wait a while before the connection is active. You may even have to restart the bridge.

- G Disconnect your wireless Ethernet bridge from the PC and connect it to the **NETWORK** connection at the bottom of your TV.
- 6 Reconnect your PC to your network.

Note: Also switch on the wireless security (WEP/WPA keys) of your wireless PC driver.

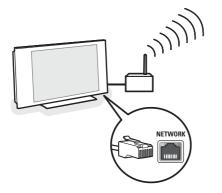

### Annex 2 : Wireless network security

#### Attention

Since wireless computer networks use radio signals, it is possible for other wireless network devices outside your immediate area to pick up the wireless signals and either connect to your network or to capture the network traffic.

Consult the user manual supplied with your wireless Access point or wireless Ethernet bridge for further information.

#### DO

- Viruses, spyware and other malicious programs can undermine the security of your network. Use the appropriate software to protect your PC from these threats.
- Change the default passwords for your network devices. Leaving these at default makes it easy for an outsider to gain access.

Note: If you change passwords, write them down and store them in a safe location.

- Use a router or a Wireless Access Point with Network Address Translation (NAT) or a firewall.
- In a wireless network, enable the highest WEP key level that your hardware provides for. Upgrade your hardware, if possible. If you do not protect your wireless network, all data from your PC might be accessible to, for example, your neighbours or passers-by.
- Switch off SSID broadcast on the Wireless Access Point.
- Position your Wireless Access Point away from windows and towards the centre of your home.
   This decreases the strenght of the signal outside your home.
- Some access points can control access based on the unique MAC address of the network devices trying to connect to it. See the documentation of your network devices to retrieve the MAC addresses.

For the MAC address of your TV, see Annex 3, Manual Network Installation, View Network settings, p.13.

#### DON'T

- Don't rely on radio transmission range limitations to secure your network.
- Don't use WEP/WPA keys and passwords that are easy to guess.
- Don't use passphrases to secure your wireless network as incompatibility with other brands of wireless network devices may occur.

# Annex 3 : Configuring your network settings manually

Attention: If you have problems or questions or if you feel you don't have sufficient knowledge about PC connectivity and PC networking, please contact your PC or TV retailer to assist you.

| Settings               |                         |
|------------------------|-------------------------|
| Installation           | Manual network install. |
| Language               | View network settings   |
| Country                | Network mode            |
| Automatic installation | IP configuration        |
| Manual installation    |                         |
| Reshuffle/Rename chan  |                         |
| Preferred channels     |                         |
| Manual network install |                         |
| Software upgrade       |                         |
|                        |                         |
| Info                   |                         |

This menu allows you to do the network installation yourself and to determine your own network configuration.

- Select Manual network installation in the Installation menu.
- Press the cursor right to enter the Manual network installation menu. According to your personal network setup, the

available menu items are present and can be selected.

Read and follow the menu-info at the bottom of the screen to execute the requested actions.

#### View network settings

This will display the current values of the network parameters associated with the network.

#### Network mode

This allows you to select your network configuration mode.

Choose **DHCP & Auto IP** for automatic network configuration by your router or wireless access point (preferred).

Choose **Static IP** for manually entering a static network configuration. Proceed with IP configuration.

#### **IP** configuration

This allows you to enter your IP configuration settings if you selected Static IP in the Network mode menu:

- IP address: you are prompted to enter a fixed IP address that the TV will use in your network. Preferably choose one from the range: 192.168.0.xxx or 192.168.123.xxx or 10.0.0.xxx
- **Subnet mask**: you are prompted to enter the subnet mask address of your network. Enter the same subnet mask throughout your network, e.g. 225.225.255.0

**DHCP/Auto IP** or automatic network addressing is a protocol used to automatically connect network devices to a network. Please, refer to your router or wireless access point's hardware instructions to see if this is supported.

**Static (or fixed) IP address**: This is an IP address that your TV will always use to connect to your home network. When DHCP/Auto IP is not available, you can set a static IP address on your TV.

A **Subnet mask** is used to define a subnet which is separated from all other networks by a router. The subnet mask indicates which part of the IP address is on the local network, and which must go out through the router.

## Annex 4 : Enabling DHCP/Auto IP on your computer

## Windows XP

- 1 On the Windows desktop, click **Start** and select **Control Panel**.
- 2 In the Control Panel window, click Network and Internet Connections.
- 3 The Network Connections window will open. Double-click on the LAN-connection for this PC.
- **4** On the connection status screen, click **Properties**.
- **5** Double-click Internet Protocol (TCP/IP).
- **(3** If **Obtain an IP address automatically** and **Obtain DNS server address automatically** are selected, your computer is already configured for DHCP/Auto IP. If not, select these options.

| 🕹 Local Area Connection Properties 🛛 🔹 💽                                                                                                    | Internet Protocol (TCP/IP) Properties                                                                                                    |
|----------------------------------------------------------------------------------------------------|----------------------------------------------------------------------------------------------------|
| General Authentication Advanced                                                                                                    | General Alternate Configuration                                                                                                    |
| Connect using: Broadcom 570x Gigabit Integrated Co                                                                                                    | You can get IP settings assigned automatically if your network supports<br>this capability. Otherwise, you need to ask your network administrator for<br>the appropriate IP settings. |
| This connection uses the following items:                                                                                                    | Obtain an IP address automatically                                                                                                    |
| Oos Packet Scheduler      Oos Packet Scheduler      Transmission Control Protocol/Internet Protocol. The default      wide area network protocol that provides communication     across diverse interconnected networks. | Use the following IP address:         IP address:         Subnet mask:         Default gateway:         Obtain DNS server address automatically         Use the following DNS server: |
| <ul> <li>Show icon in notification area when connected</li> <li>✓ Notify me when this connection has limited or no connectivity</li> </ul>                                                                               | Alternate DNS server:                                                                                                    |
| OK Cancel                                                                                                    | OK Cancel                                                                                                    |

#### Windows 2000

- On the Windows desktop, click Start > Settings > Network and Dial-Up Connections.
- 2 Click the icon that corresponds to the LAN-connection for this PC.
- 3 The connection status screen will open. Click Properties.
- Ouble-click Internet Protocol (TCP/IP).
- **(5)** If **Obtain an IP address automatically** and **Obtain DNS server address automatically** are already selected, your computer is already configured for DHCP/Auto IP. If not, select these options.

For the screen dumps, see those as for Windows XP above.

## Windows 98/Me

You may find that the instructions in this section do not exactly match your version of Windows. This is because these steps and screen shots were created from Windows 98. Windows Millennium Edition is similar, but not identical, to Windows 98.

1 On the Windows desktop, click Start > Settings > Control Panel.

2 In the Control Panel, double-click the Network icon.

- In the Network window, under the Configuration tab, double-click the TCP/IP item listed for your network card.
- In the TCP/IP window, select the **IP Address** tab. If **Obtain an IP address automatically** is already selected, your computer is already configured for DHCP/Auto IP. If not, select this option.
- If you changed the settings in the IP address tab, also select the DNS Configuration tab and select the option Enable DNS.

You will be requested for the **Host** name. Enter **Home** or any other preferred name.

Windows may need your Windows 98/Me CD to copy some files.

After it finishes copying, it will prompt you to restart your system.

Click Yes and your computer will restart.

| Client for Microso<br>Microsoft Family                  |                                        |                     |
|---------------------------------------------------------|----------------------------------------|---------------------|
| Dial-Up Adapter                                         |                                        | a bar               |
| TCP/IP -> DiaHU                                         | 00 MT Network Conne<br>Io Adapter      | ction               |
|                                                         | R) PRO/1000 MT Netw                    | ork Connection      |
|                                                         | 0                                      | 0                   |
| Add                                                     | Remove                                 | Properties          |
| mary Network Log                                        | on                                     |                     |
|                                                         | A1934 U                                |                     |
| icrosoft Family Log                                     |                                        | •                   |
|                                                         | gon I                                  | ×                   |
| ficrosoft Family Log<br>Eile and Print Sh               | gon I                                  | ×                   |
| Eile and Print Sh                                       | jon<br>aling                           | Z                   |
| Eile and Print Sh<br>Description<br>TCP/IP is the proto | gon<br>ating                           | to the Internet and |
| Eile and Print Sh<br>Description<br>TCP/IP is the proto | gon<br>ating                           | to the Internet and |
| -<br>Description                                        | gon<br>ating                           | to the Internet and |
| Eile and Print Sh<br>Description<br>TCP/IP is the proto | on<br>aring<br>scol you use to connect |                     |
| Eile and Print Sh<br>Description<br>TCP/IP is the proto | on<br>aring<br>scol you use to connect | to the Internet and |
| Eile and Print Sh.<br>Description                       | on<br>aring<br>scol you use to connect |                     |

| Bindings                                                                               | Adv        | anced        | N            | etBIOS     |
|----------------------------------------------------------------------------------------|------------|--------------|--------------|------------|
| DNS Configuration                                                                      | Gateway    | WINS Co      | onfiguration | IP Address |
| An IP address can b<br>If your network does<br>your network admini<br>the space below. | not auton  | natically as | sign IP addi | esses, ask |
| Obtain an IP a                                                                         | ddress aut | omatically   |              |            |
| C Specify an IP                                                                        | address;   |              |              |            |
|                                                                                        |            |              | +            |            |
| Sybriet Mesk                                                                           |            |              |              |            |
|                                                                                        |            |              |              |            |
|                                                                                        |            |              |              |            |
|                                                                                        |            |              |              |            |

| Bindings         | ] Adv       | anced            | Ne         | BIOS      |
|------------------|-------------|------------------|------------|-----------|
| NS Configuration | Gateway     | WINS Con         | figuration | IP Addres |
| C Disable DNS    |             |                  |            |           |
| Enable DNS       |             |                  |            |           |
|                  |             |                  |            |           |
| Host Home        |             | D <u>o</u> main: | 3          |           |
| DNS Server Sea   | rch Order - |                  | 2          |           |
|                  |             |                  | Add        | l.        |
|                  | · ·         |                  |            |           |
|                  |             | E                | lemove     |           |
|                  |             |                  |            |           |
| Domain Suffix S  | earch Order |                  |            |           |
|                  |             | -                |            | ĥ         |
|                  |             |                  |            |           |
|                  |             |                  | lemove     |           |
| 1                |             |                  |            |           |
|                  |             |                  |            |           |
|                  |             | 215              |            |           |

#### **Apple Macintosh Computers**

#### Mac OS 10.x

You may find that the instructions here do not exactly match your operating system. This is because these steps were created using Mac OS 10.3. Earlier or later versions of Mac OS 10 will be similar, but may not be identical.

- Pull down the Apple Menu.
- 2 Select System Preferences...
- 3 Click on the Network icon under Internet & Network.
- **4** Click on **Configure..**.

**(5)** If **Using DHCP/Auto IP** is already selected in the Configure field, your computer is already configured for DHCP/Auto IP. If not, select this option and close the Network window.

|                       | Location: Automatic      | \$                                | Locatio                   | n: Automatic                                                 | •       |
|-----------------------|--------------------------|-----------------------------------|---------------------------|--------------------------------------------------------------|---------|
| w: Built-in Ether     | met ;                    |                                   | - Show: Built-in Ethernet | •                                                            |         |
|                       | TCP/IP PPPoE App         | eTalk Proxies                     | TCP/IP                    | PPPoE AppleTalk Pros                                         | xies    |
| Configure             | Using DHCP               | •                                 |                           | Make AppleTalk Active                                        |         |
|                       |                          | Domain Name Servers (Optional)    | Computer Name:            | Administrator's Computer<br>(Can be changed in Sharing Prefe | rences) |
|                       | Provided by DHCP Server) |                                   | AppleTalk Zone:           | Ethertalk Housing                                            | •       |
| Subnet Mask<br>Router | 255.255.255.0            | Search Domains (Optional)         | Configure:                | Automatically                                                | •       |
| DHCP Client ID        | : (Optional)             |                                   |                           |                                                              |         |
| Ethernet Address      | : 00:03:93:00:72:34      | Example: apple.com, earthlink.net |                           |                                                              |         |

#### Mac OS 9.x

You may find that the instructions here do not exactly match your operating system. This is because these steps were created using Mac OS 9.2. Earlier versions of Mac OS will be similar, but may not be identical.

- Pull down the Apple Menu.
- **2** Under Control Panels select TCP/IP.

**③** If **Via DHCP-server** is already selected in the **Configure** field, your computer is already configured for DHCP. If not, select this option and close the TCP/IP control panel.

|         |               | 10                               | P/IP     |                  | E |
|---------|---------------|----------------------------------|----------|------------------|---|
| - Setup | Connect via:  | Ethernet                         | •        |                  |   |
| Serie   |               | Via DHCP-server                  | •        |                  |   |
|         | IP Address:   | <pre>c will be supplied by</pre> | server≯  |                  |   |
|         | Subnet mask : | < will be supplied by            | server > |                  |   |
| Ro      | wher address: | S will be supplied by            | server)  |                  |   |
|         |               | _                                |          | Search domains ( |   |
| Name    | server addr.: |                                  |          |                  |   |
|         |               |                                  |          |                  |   |
|         |               |                                  |          |                  |   |
| 0       |               |                                  |          |                  |   |

#### **Annex 5 : Supported file formats**

A codec (encoder/decoder) is a technology for compressing and decompressing data. Codecs convert digital signals to and from analog, and can be implemented in software, hardware, or a combination of both. Standard codecs are used to encode and compress audio and video data for streaming across networks.

#### **Overview**

- Supported Video multimedia files: MPEG1, MPEG2, MPEG4, DivX & XviD
  Supported Audio multimedia files: MP3, MP3Pro & LPCM
  Supported Picture multimedia files: JPEG

#### Supported Extensions

| porteu Exte                                             | 1510115                 |                                                                                      |                                                                      |                                                                                                    |  |
|---------------------------------------------------------|-------------------------|--------------------------------------------------------------------------------------|----------------------------------------------------------------------|----------------------------------------------------------------------------------------------------|--|
| Content type                                            |                         | Supported File Exte                                                                  | nsionsCon                                                            | tent                                                                                                    |  |
| <b>Pictures</b><br>JPEG                                 |                         | .jpg .jpeg                                                                           |                                                                      |                                                                                                    |  |
| Audio<br>MP3 & MP3Pr<br>LPCM                            | o                       | .mp3<br>.wav (PC); .aif .aiff (MAC)                                                  |                                                                      |                                                                                                    |  |
| <b>Video</b><br>MPEG1<br>MPEG2<br>MPEG4<br>DivX<br>XviD |                         | .mpg .mpeg<br>.mpg .mpeg .vob<br>.mp4<br>.avi .divx<br>.avi .xvid                    |                                                                      |                                                                                                    |  |
| <b>Playlist &amp; Sl</b> i<br>Audio<br>Pictures         | ideshows                | s<br>.pls .m3u (only from Memory Card or USB)<br>.alb (only from Memory Card or USB) |                                                                      |                                                                                                    |  |
| Supported A                                             |                         |                                                                                      |                                                                      |                                                                                                    |  |
| Content Grou                                            | qr                      | Content Type                                                                         |                                                                      | d Audio Streams                                                                                                    |  |
| Audio Files                                             |                         | MP3<br>MP3 Pro<br>LPCM                                                               | MPEG1/2 & 2.5 Layer III<br>MPEG1/2 & 2.5 Layer III Pro<br>WAV & AIFF |                                                                                                    |  |
| Video Files                                             |                         | MPEG2 MPEG1 L<br>MPEG4 AAC4 ar<br>DivX MPEG1 L                                       |                                                                      | 51 Layer I, Layer II<br>51 Layer I, Layer II and AC-3<br>4 and CELP4<br>51 Layer III and AC-3<br>51 Layer III and AC-3                                                                              |  |
| <b>Detailed Pic</b><br>Content Type                     | ture code               | <b>c specifications</b><br>Sample Rate                                               |                                                                      | Restrictions                                                                                                    |  |
| JPEG                                                    |                         | All resolutions and a<br>ratios with a maxim<br>16 Mpixels<br>JFIF, EXIF & SPIFF er  | um of                                                                | Only linear JPEG encoding is supported. All<br>progressive formats are not supported. Only 3<br>colour spaces pictures are supported (e.g. RGB or<br>YUV). CMYK encoded pictures are not supported. |  |
| Detailed Au<br>Content Type                             |                         | specifications<br>ate                                                                |                                                                      | Restrictions                                                                                                    |  |
| MP3                                                     | MPEG1 L                 | ayer 1: 32, 44.1 & 48 k                                                              | κHz                                                                  | 32, 64, 96, 128, 160, 192, 224, 256, 288, 320, 352,<br>384, 416 & 448 kbps                                                                                                    |  |
|                                                         |                         | aeyer II: 32, 44.1 & 48<br>ayer III: 16, 22.05 & 2 <sup>,</sup>                      |                                                                      | 32, 48, 56, 64, 80, 96, 112, 128, 160, 192, 224, 256,<br>320 & 384 kbps<br>From 32 kbps up to 448 kbps                                                                                              |  |
|                                                         |                         | Layer III: 8, 11.025 &                                                               |                                                                      | From 32 kbps up to 448 kbps                                                                                                    |  |
| MP3Pro                                                  | 8, 11.025,<br>44.1 & 48 | 12, 16, 22.05, 24, 32,                                                               |                                                                      | For Stereo streams: 32, 40, 48, 56, 64, 80, 96, 112, 128, 160, 192, 224, 256 and 320 kbps                                                                                                    |  |
| LPCM                                                    |                         | 24, 32, 44.1 & 48 kH                                                                 | z                                                                    | For Mono Streams: 8, 16, 18, 20, 24, 32, 40, 48 kbps<br>Bit resolution: 16-bit and 32-bit<br>Channels: Mono & Stereo.                                                                               |  |
| AC3                                                     | 32, 44.1 8              | k 48 kHz                                                                             |                                                                      | From 32 kbps up to 640 kbps                                                                                                    |  |
| AAC4                                                    | 16, 22.05,              | 24, 32, 44.1 & 48 kH                                                                 | z                                                                    | For mono from 16 kbps up to 288 kbps                                                                                                    |  |
| CELP4                                                   | 7.350, 8 8              | k16 kHz                                                                              |                                                                      | For stereo from 32 kbps up to 288 kbps<br>From 3.85 kbps up to 24 kbps                                                                                                    |  |

#### **Detailed Video codec specifications**

| Content Type | Resolution                                                                                                    | Restrictions                                                                                                    |
|--------------|----------------------------------------------------------------------------------------------------|----------------------------------------------------------------------------------------------------|
| MPEG1        | All aspect ratios up to CIF resolution:<br>Typical values are:<br>QCIF - 176x144 (PAL) - 176x120 (NTSC)<br>CIF - 352x288 (PAL) - 352x240 (NTSC)                                                                                                    | Maximum 1.5 Mbps                                                                                                    |
| MPEG2        | ML@MP video up to D1 resolution.<br>Typical values are:<br>704 or 720x576 at 25 fps (PAL) 50 Hz.<br>704 or 720x480 at 29.97 fps (NTSC) 59,94                                                                                                    | Max 8Mbps over through a network connection<br>with a maximum jitter of 1 sec.<br>Hz.                                                                                                    |
| MPEG4        | All aspect ratios up to D1 resolution.<br>Typical values are:<br>QCIF - 176x144 (PAL) - 176x120 (NTSC)<br>CIF - 352x288 (PAL) - 352x240 (NTSC)<br>HD1 - 352x576 (PAL) - 352x480 (NTSC)<br>D1 - 720x576 (PAL) - 720x480 (NTSC)                             | Max 4Mbps over through a network connection<br>with a maximum jitter of 1 sec.<br>Maximum movie length 20 minutes.                                                                                             |
| DivX         | Support for DivX v4 & v5<br>All aspect ratios up to D1 resolution.<br>Typical values are:<br>QCIF - 176x144 (PAL) - 176x120 (NTSC)<br>CIF - 352x288 (PAL) - 352x240 (NTSC)<br>HD1 - 352x576 (PAL) - 352x480 (NTSC)<br>D1 - 720x576 (PAL) - 720x480 (NTSC) | Max 4Mbps over through a network connection<br>with a maximum jitter of 1 sec.<br>Trick modes (FF, REW,) are not supported<br>if the size of the multimedia file exceeds 2Gbyte.<br>No support for DivX v3.11. |
| XviD         | All aspect ratios up to D1 resolution.<br>Typical values are:<br>QCIF - 176x144 (PAL) - 176x120 (NTSC)<br>CIF - 352x288 (PAL) - 352x240 (NTSC)<br>HD1 - 352x576 (PAL) - 352x480 (NTSC)<br>D1 - 720x576 (PAL) - 720x480 (NTSC)                             | Max 4Mbps over through a network connection with a maximum jitter of 1 sec.                                                                                                    |

#### **General restrictions**

- The maximum size of any multimedia file should never exceed 4Gbyte.
- Do not use a dot "." in folder naming.
- The minimum bitrate for ALL video streams formats is 256kbps. Any stream with a bitrate lower than 256kbps can result in visual artifacts and stopping video.
- The maximum bitrate for streaming content (audio & video) can be restricted by the bandwidth of your local wired or wireless network. The bandwidth (performance) of your PC or USB device can also limit the maximum bandwidth available for streaming. The numbers in the tables above are only an indication of the maxima as defined by the TV system connected through a wired Ethernet connection.
- If video streams are supporting multiple audio tracks the first audio track will automatically be selected, the other audio tracks can't be selected.
- External subtitle files (e.g. DivX.srt subtitle files) are not supported.

#### **Network related restrictions**

- The length of a filename, including the directory path, should not exceed 500 characters for network (PC) based content.
- The maximum bitrate for streaming content (audio and video) can be restricted by the bandwidth of your local wired or wireless network. The bandwidth (performance) of your PC or USB device can also limit the maximum bandwidth available for streaming. The numbers in the tables above are only an indication of the maxima as defined by the TV system connected through a wired Ethernet connection.

#### Memory Card and USB related restrictions

- Only FAT (DOS) formatted (initialized) portable memory is supported. Errors in this formatting can result in unreadable content. If such problems appear try to re-format the card. Be aware that formatting the card will also delete all the content on it (pictures, music, ...).
- The following file types are supported: .jpg, .jpeg, .mp3, .alb, .m3u and .pls.
- Only linear JPEG picture formats are supported. Progressive JPEG encodings are not supported.
- The length of a filename or directory name is limited to the length specified by the FAT12/16/32 file systems.
- Max. levels of nested directories is 19.
- Never use the supported file type extensions (.jpg, .jpeg, .mp3, .alb, .m3u and .pls) as extensions for directories as these directories will be treated as corrupted files.
- The MP3 decoder does not support MPEG1 Layer 1 or Layer 2 playback.
- The access and response time of the content on a device can differ depending on the type or brand of the device.
- The access and response time of the content on a device will decrease the more unsupported or corrupted files are on the device.
- The length of the filename including the directory path and USB device name should not exceed 250 characters for USB or Memory Card based content.

#### Remark

Future upgrades of these codec specifications become available through software upgrades on the www.philips.com/support website. How to upload a new software versions, see Annex 1, p. 8 of the extended manual on the supplied CD.

| Troubleshooting                                                                   |                                                                                                    |                                                                                                    |  |  |
|-----------------------------------------------------------------------------------|----------------------------------------------------------------------------------------------------|----------------------------------------------------------------------------------------------------|--|--|
| <b>Problem</b><br>The Installation CD will not<br>start.                          | Possible cause<br>• Autorun is disabled on your PC.                                                                                                    | Solution<br>Double-click 'My Computer', then<br>the CDROM drive icon and finally<br>'Philips.pdf' to start the CD.                                                                                                    |  |  |
| The software will not install.                                                    | • Wrong operating system.                                                                                                    | Go to www.philips.com/support<br>to see which operating systems<br>are supported.                                                                                                    |  |  |
| My PC is not detected in the <b>Browse</b> menu.<br>(Media servers is displayed)  | <ul> <li>PC is switched off.</li> <li>The Philips Media Manager<br/>software is not running.</li> <li>No wireless network adapter<br/>connected.</li> <li>Network host (PC) or wireless<br/>station base is switched off.</li> </ul>                                                                                                    | <ul> <li>Switch on your PC.</li> <li>Start the Philips Media Manager<br/>software.</li> <li>Connect the wireless network<br/>adapter to your PC.</li> <li>Make sure your home network<br/>is operational before you try to<br/>connect a networked computer</li> </ul>                                                                                                    |  |  |
|                                                                                   | <ul> <li>Your wireless access point/<br/>router employs MAC filtering<br/>and prevents the TV from<br/>connecting to your network.</li> <li>Your TV is not connected<br/>properly to the network.</li> </ul>                                                                                                    | <ul> <li>with your TV.</li> <li>Add your TV's MAC address to<br/>the list of devices that may<br/>connect to your wireless access<br/>point/ router. See the user<br/>manual that came with your<br/>wireless access point/router for<br/>instruction on how to do this.</li> <li>Select Media servers and press<br/>the OK key. Follow the<br/>instructions on screen.</li> </ul>                                                                                  |  |  |
| I can't see the files on my PC.                                                   | <ul> <li>No files were added in the<br/>Philips Media Manager.</li> <li>Media format not supported</li> </ul>                                                                                                    | <ul> <li>Check that files have been<br/>added using the Philips Media<br/>Manager.</li> <li>Go to www.philips.com/support<br/>to check for the latest<br/>information on supported<br/>formats.</li> </ul>                                                                                                    |  |  |
| No wireless connection or<br>intermittent drop-out of the<br>wireless connection. | • Wireless signal range, speed, and<br>strength can be affected by<br>interference from neighbouring<br>wireless networks and devices.<br>Electro-magnetic devices such as<br>televisions, radios, micro-wave<br>ovens, and cordless telephones,<br>especially those with frequencies<br>in the 2.4 GHz range, may also<br>interfere with wireless<br>transmission. | Switch off wireless devices that<br>interfere with your wireless<br>network connection.<br>Place the wireless access point<br>as high and centrally as possible<br>to improve signal strength.<br>Always try to reduce the<br>number of wireless connections.<br>You will in most cases not be<br>able to stream video if both PC<br>and TV are connected wireless<br>to the network.<br>Keep access point and Ehternet<br>bridge away from large metal<br>objects. |  |  |
| New features as advertised on the Internet are not available.                     | • You are using an older software version that does not have those features.                                                                                                    | Upgrade the TV software. See<br>your TV user manual. Also check<br>for the latest version of the<br>Philips Media Manager software<br>(see www.philips.com/support).                                                                                                    |  |  |

# Glossary

Access point: This is a wireless device that is often added to a wired network to enable wireless operation. It can also be used in an ad-hoc network configuration.

**Ad-Hoc network**: A direct network connection between two devices ( two PCs, or a PC and a TV).

**DHCP**: Refers to Dynamic Host Configuration Protocol used by many routers to automatically connect computers to the network. Please, refer to your router or gateway hardware instructions to see if this is supported.

The router acts as a DHCP server. This server allocates IP addresses, netmasks, and the gateway address to all DHCP client computers and devices in the network automatically.

**DNS**: The Domain Name System is a distributed Internet directory service. DNS is used mostly to translate between domain names and IP addresses, and to control e-mail delivery.

**DivX 4, DivX 5, XviD**: a digital video compression format based on the MPEG-4 technology, used mainly for downloadable movies on the Internet.

**Ethernet**: Ethernet is a well-established local area networking standard, and is incorporated into (or available for) most computers.

**Firewall**: A firewall acts as a barrier that helps protect your network from intruders from the Internet. The firewall specifies what information can be communicated from the computers on your network to the Internet, and from the Internet to the computers on your network.

**Gateway**: The address of the upper device that has a connection to the Internet.

A Gateway router is a network component that attaches to your cable or ADSL modem. It allows multiple computers or other devices to be connected together and to share the same broadband Internet connection. (A wireless router is required for wireless connection.)

**Home network**: A network is a wired or wireless connection between two or more devices. Home networks allow you to connect computers together to share files and an Internet connection.

**IP** address: Internet Protocol. The language by which systems inter-communicate over the Internet, each system having a unique "IP Address" by which it may be identified.

IP addresses uniquely identify every network or host on the Internet. Every computer in a network has a unique IP address.

**MAC** address: (Media Access Control address) Each device (e.g. PC Ethernet card, router, wireless Ethernet adapter, ...) that can be connected to a network has a unique hardware address.

**MP3**:A popular standard audio compression format used on the Internet. Most commonly used to play audio on computer.

**MP3 Pro:** A newer MP3 format. Offers an improvement in compressed sound quality.

**MPEG 4**: standard for audio/video compression, with higher compression rate than MPEG 2.

**Netmask**: A netmask is used to define a sub-net which is separated from all other networks by a router. The netmask indicates which part of the IP address is on the local network, and which must go out through the router.

**PC Link**: PC Link is a feature that enables you to transfer music, picture or movie files from the computer(s) on your home network to your TV. You need to install the Philips Media Manager software to use PC Link.

**Philips Media Manager**: The software you need to install and have active on your PC to be able to access music, pictures and video on your PC.

PMM: Philips Media Manager.

**Router**: A device that does the interconnecting of networks. Its job is to coordinate and filter traffic between the networks. (E.g. your home network and the Internet)

**SSID**: The name of your wireless network. Stream: A transmission of music or video that is played instantly and not stored locally.

**WEP**: Designates a type of wireless encrytion.

**WiFi**: The international leading industry standard for wireless broadband networking. Also called IEEE 802.11.

Wireless access point: This is a wireless device that is often added to a wired network to enable wireless operation. It can also be used in a ad-hoc network configuration.